Dell Vostro 270 Brukerhåndbok

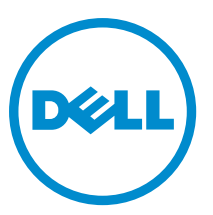

Forskriftsmessig modell: D11M Forskriftmessig type: D11M002

# <span id="page-1-0"></span>Merknader, forholdsregler og advarsler

MERK: En MERKNAD angir viktig informasjon som hjelper deg med å bruke datamaskinen bedre.

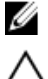

FORSIKTIG: En FORHOLDSREGEL angir enten potensiell fare for maskinvaren eller for tap av data og forteller hvordan du kan unngå problemet.

ADVARSEL: En ADVARSEL angir potensiell fare for skade på eiendom, for personskade eller for død. ∧

#### **©** 2012 Dell Inc.

Varemerker brukt i denne teksten: Dell™, DELL-logoen, Dell Precision™, Precision ON™,ExpressCharge™, Latitude™, Latitude ON™, OptiPlex™, Vostro™ og Wi-Fi Catcher™ er varemerker tilhørende Dell Inc. Intel®, Pentium®, Xeon®, Core™, Atom™, Centrino® og Celeron® er registrerte varemerker eller varemerker tilhørende Intel Corporation i USA og andre land. AMD® er et registrert varemerke og AMD Opteron™, AMD Phenom™, AMD Sempron™, AMD Athlon™, ATI Radeon™ og ATI FirePro™ er varemerker tilhørende Advanced Micro Devices, Inc. Microsoft®, Windows®, MS-DOS®, Windows Vista®, Windows Vista startknapp og Office Outlook® er enten varemerker eller registrerte varemerker tilhørende Microsoft Corporation i USA og/eller andre land. Blu-ray Disc™ er et varemerke eid av Blu-ray Disc Association (BDA) og lisensiert for bruk på plater og spillere. Bluetooth®-ordmerket er et registrert varemerke og eies av Bluetooth® SIG, Inc. og all bruk av et slikt merke av Dell Inc. er under lisens. Wi-Fi® er et registrert varemerke tilhørende Wireless Ethernet Compatibility Alliance, Inc.

 $2012 - 9$ 

Rev. A00

# Innholdsfortegnelse

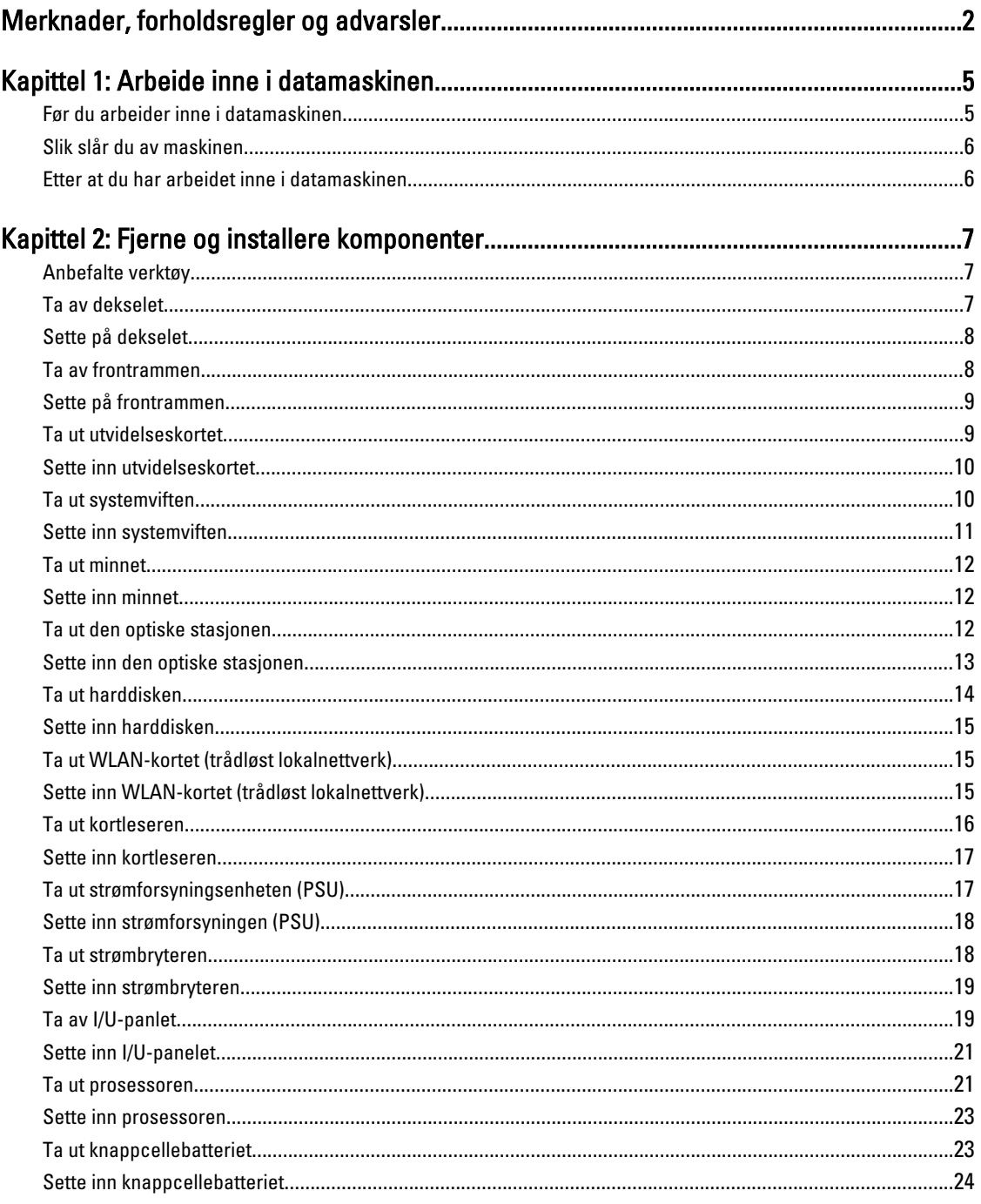

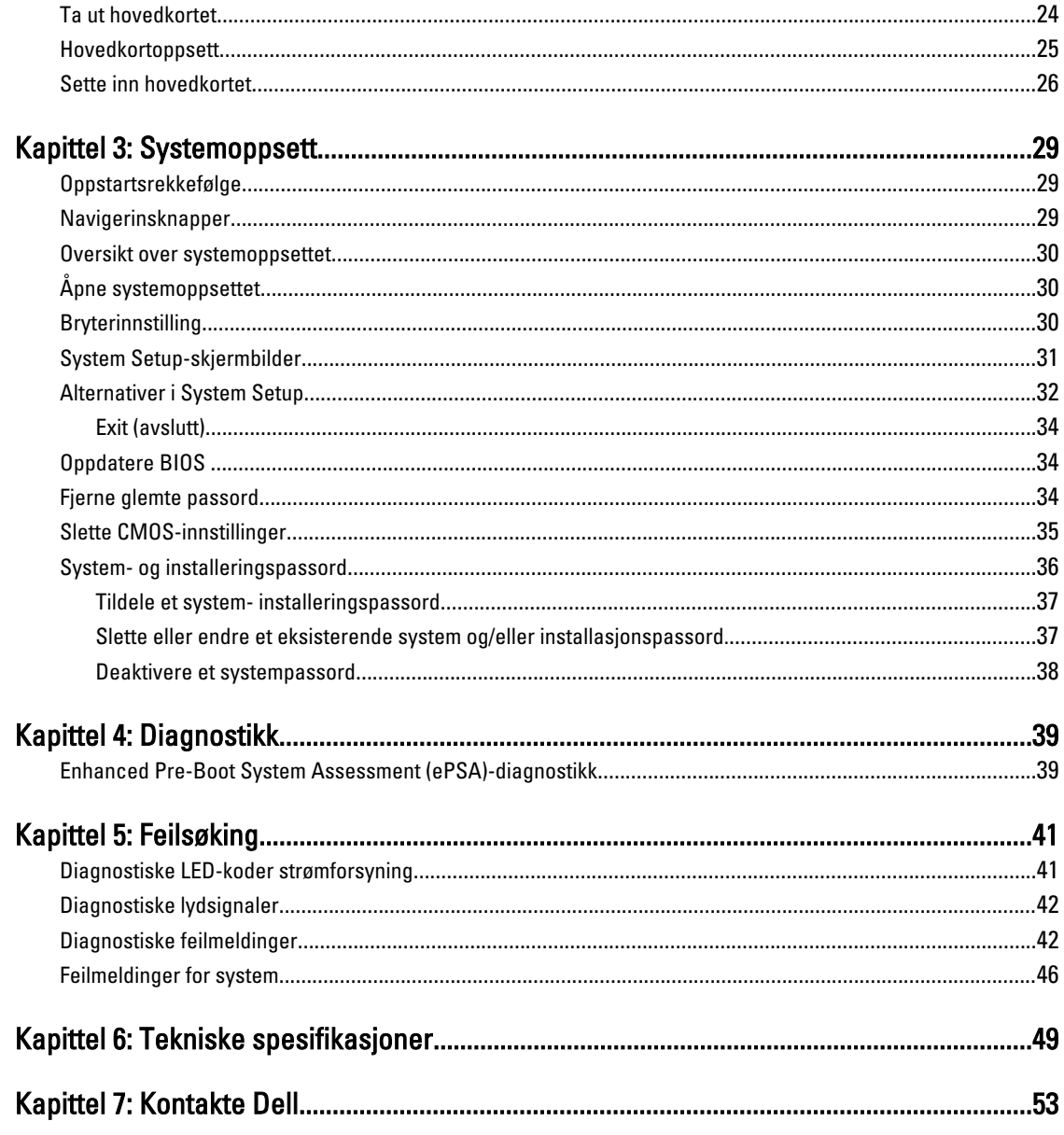

# <span id="page-4-0"></span>Arbeide inne i datamaskinen

# Før du arbeider inne i datamaskinen

Følg disse sikkerhetsreglene for å beskytte datamaskinen mot mulig skade og ivareta din egen sikkerhet. Hvis ikke annet er angitt, forutsetter hver av prosedyrene i dette dokumentet følgende:

- Du har lest sikkerhetsanvisningene som fulgte med datamaskinen.
- En komponent kan byttes ut eller hvis den er kjøpt separat monteres ved å utføre trinnene for demontering av komponenten i motsatt rekkefølge.

ADVARSEL: Før du arbeider inne i datamaskinen må du lese sikkerhetsanvisningene som fulgte med datamaskinen. Se mer informasjon om gode sikkerhetsrutiner på hjemmesiden for overholdelse av forskrifter (Regulatory Compliance) på www.dell.com/regulatory\_compliance .

FORSIKTIG: Mange reparasjoner kan bare utføres av en autorisert servicetekniker. Du bør bare utføre feilsøking og enkle reparasjoner som tillates i produktdokumentasjonen, eller angis på Internett eller av telefonservice- og støtteteamet. Skader som oppstår på grunn av reparasjoner som ikke er autorisert av Dell, dekkes ikke av garantien. Les og følg sikkerhetsanvisningene som følger med produktet.

FORSIKTIG: Unngå elektrostatisk utlading. Forbind deg selv til jord med en jordingsstropp rundt håndleddet eller ved å berøre en umalt metallflate med jevne mellomrom, for eksempel en kontakt på baksiden av datamaskinen.

FORSIKTIG: Vær forsiktig når du håndterer komponenter og kort. Ikke berør komponentene eller kontaktene på et kort. Hold kortene i kantene eller i festebraketten av metall. Komponenter som for eksempel prosessoren, må holdes i kantene og ikke i pinnene.

FORSIKTIG: Når du kobler fra en kabel, må du trekke i kontakten eller uttrekkstappen, ikke i selve kabelen. Enkelte kabler har kontakter med sperretapper. Hvis du kobler fra denne typen kabel, må du presse inn sperretappene før du kobler fra kabelen. Når du trekker kontakter fra hverandre, må du trekke dem rett og jevnt ut for å unngå å bøye kontaktpinnene. Når du skal koble til en kabel, må du først kontrollere at begge kontaktene er riktig orientert og innrettet.

U

MERK: Fargen på datamaskinen og enkelte komponenter kan se annerledes ut enn det som er vist i dette dokumentet.

For å unngå å skade datamaskinen må du utføre trinnene nedenfor før du begynner å arbeide inne i datamaskinen.

- 1. Pass på at arbeidsunderlaget er plant og rent, slik at du unngår riper i datamaskindekselet.
- 2. Slå av datamaskinen (se Slå av datamaskinen).

#### FORSIKTIG: Når du skal koble fra en nettverkskabel, må du først koble kabelen fra datamaskinen og deretter fra nettverksenheten.

- 3. Koble alle nettverkskabler fra datamaskinen.
- 4. Koble datamaskinen og alt tilkoblet utstyr fra strømuttakene.
- 5. Trykk og hold inne strømknappen mens datamaskinen er koblet fra, for å jorde hovedkortet.
- 6. Ta av dekslet.

1

<span id="page-5-0"></span>FORSIKTIG: Før du berører noe inne i datamaskinen bør du jorde deg selv ved å berøre en ulakkert metallflate, f.eks metallet på baksiden av datamaskinen. Mens du arbeider bør du ved jevne mellomrom berøre en ulakkert metallflate for å utlade statisk elektrisitet som kan skade de interne komponentene.

## Slik slår du av maskinen

FORSIKTIG: Lagre og lukk alle åpne filer og avslutt eventuelle åpne programmer før du slår av datamaskinen hvis du vil unngå å miste data.

1. Slå av operativsystemet:

– I Windows 7:

Klikk Start  $\bigodot$  og klikk deretter Avslutt.

– I Windows Vista:

Klikk Start,  $\bullet$ , og klikk deretter pilen nederst til høyre på Start-menyen som vist nedenfor, og deretter på Avslutt.

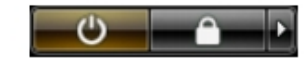

– I Windows XP:

Klikk Start → Slå av datamaskinen → Slå av . Datamaskinen slås av etter at prosessen med å slå av operativsystemet er fullført.

2. Kontroller at datamaskinen og alt tilkoblet utstyr er slått av. Hvis ikke datamaskinen og tilkoblet utstyr ble automatisk slått av da du avsluttet operativsystemet, holder du inne strømknappen i ca. 6 sekunder for å slå dem av.

## Etter at du har arbeidet inne i datamaskinen

Når du er ferdig med å sette alt tilbake, må du passe på at du kobler til eventuelle eksterne enheter, kort og kabler før du slår på datamaskinen.

1. Sett tilbake dekslet.

```
FORSIKTIG: Hvis du skal koble til en nettverkskabel, kobles først kabelen til nettverksenheten og deretter til 
datamaskinen.
```
- 2. Koble telefon- og nettverkskablene til datamaskinen.
- 3. Koble til datamaskinen og alle tilkoblede enheter i strømuttakene.
- 4. Slå på datamaskinen.
- 5. Hvis nødvendiog må du kontroller at datamaskinen fungerer som den skal ved å kjøre Dell Diagnostics.

# <span id="page-6-0"></span>Fjerne og installere komponenter

Denne delen gir detaljert informasjon om hvordan du kan fjerne og installere komponentene i datamaskinen.

## Anbefalte verktøy

Veiledningene i dette dokumentet kan kreve at du bruker følgende verktøy:

- En liten skrutrekker med vanlig blad
- En stjerneskrutrekker
- Liten plasspiss

### Ta av dekselet

- 1. Følg prosedyrene i Før du arbeider inne i datamaskinen.
- 2. Skru ut skruene som fester dekselet til datamaskinen.

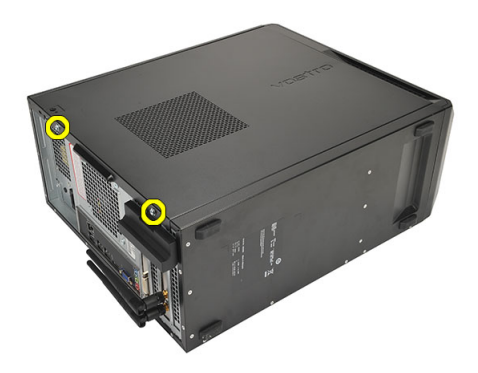

3. Skyv dekslet mot baksiden av datamaskinen.

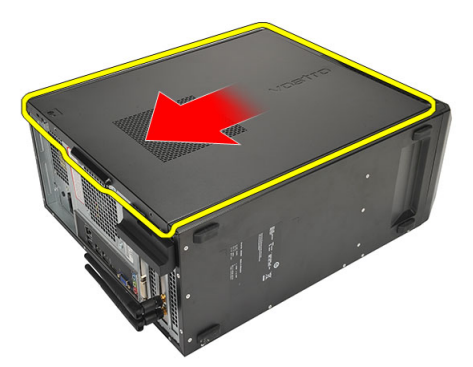

4. Ta av dekselet.

<span id="page-7-0"></span>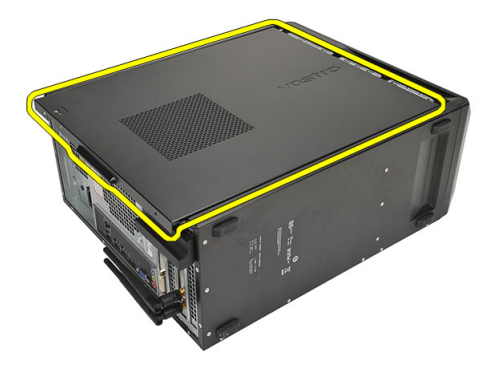

# Sette på dekselet

- 1. Plasser dekselet på kabinettet.
- 2. Skyv dekselet mot forsiden av datamaskinen.
- 3. Skru inn skruene som fester dekselet til datamaskinen.
- 4. Følg prosedyrene i *Etter at du har arbeidet inne i datamaskinen*.

### Ta av frontrammen

- 1. Følg prosedyrene i Før du arbeider inne i datamaskinen.
- 2. Ta av dekselet.
- 3. Pirk løs festeklipsene på rammen.

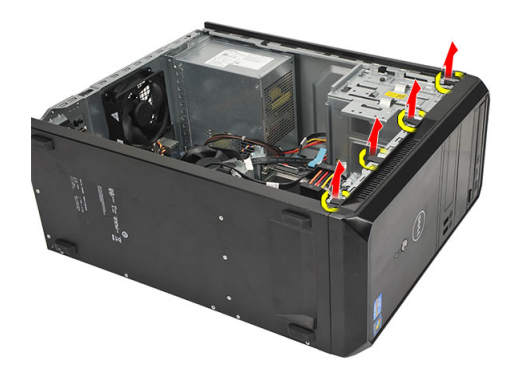

4. Roter rammen vekk fra datamaskinen for å frigjøre krokene på motsatt side av rammen, fra kabinettet.

<span id="page-8-0"></span>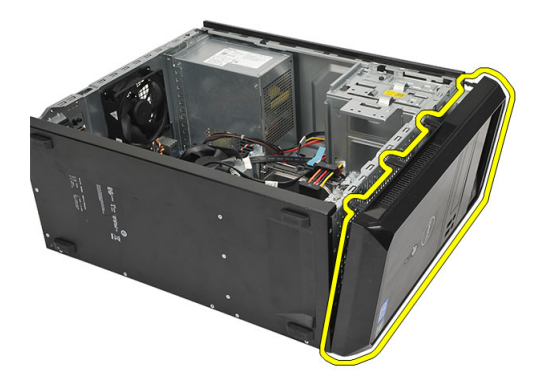

# Sette på frontrammen

- 1. Plasser krokene i hakkene på datamaskinen.
- 2. Roter frontrammen mot datamaskinen.
- 3. Trykk på frontrammen slik at den klikker på plass.
- 4. Sett på plass dekselet.
- 5. Følg prosedyrene i Etter at du har arbeidet inne i datamaskinen.

### Ta ut utvidelseskortet

- 1. Følg prosedyrene i Før du arbeider inne i datamaskinen.
- 2. Ta av dekselet.
- 3. Trykk inn utløsertappen på kortlåsen.

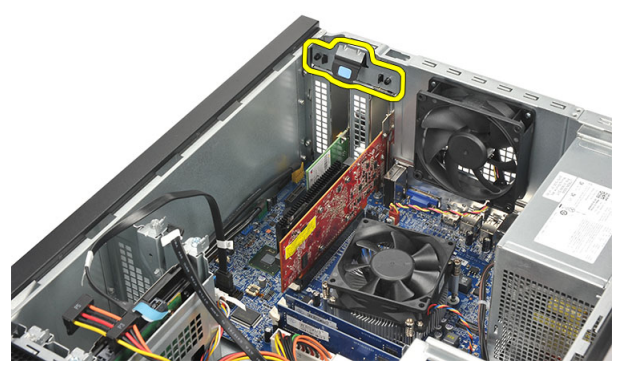

4. Trykk på utløseren slik at du frigir sikkerhetstappen fra hakket på kortet.

<span id="page-9-0"></span>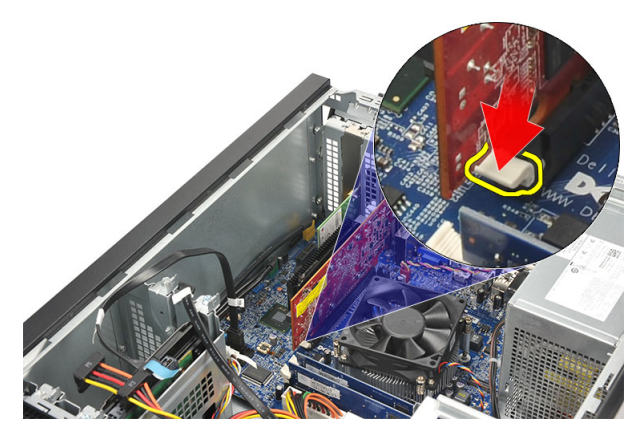

5. Løft kortet opp og ut av kontakten, og fjern det fra datamaskinen.

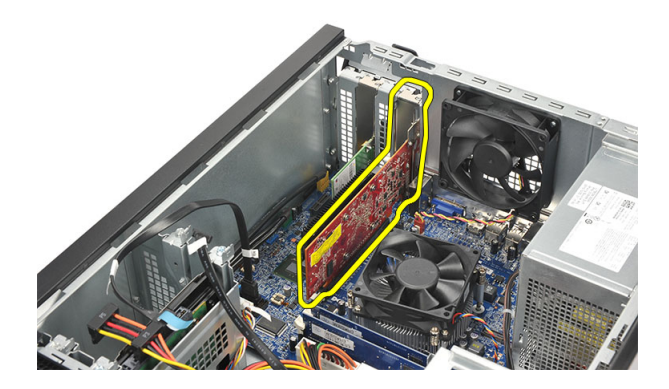

# Sette inn utvidelseskortet

- 1. Plasser kortet i kontakten og trykk på det til det klikker på plass.
- 2. Fest utvidelseskortet ved å trykke fast kortlåsen.
- 3. Sett på plass dekselet.
- 4. Følg prosedyrene i Etter at du har arbeidet inne i datamaskinen.

### Ta ut systemviften

- 1. Følg prosedyrene i Før du arbeider inne i datamaskinen.
- 2. Ta av dekselet.
- 3. Koble viftekabelen fra hovedkortet.

<span id="page-10-0"></span>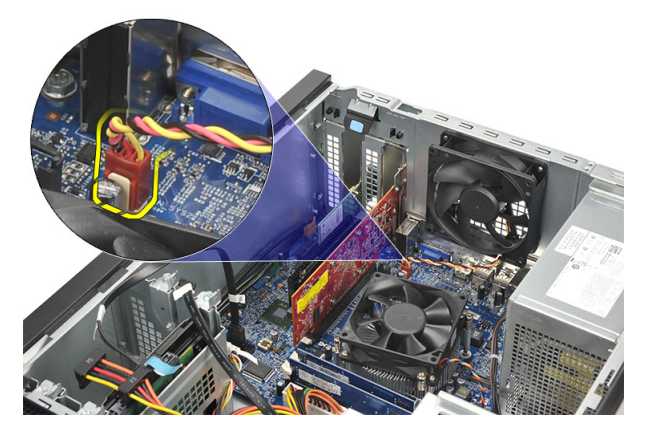

4. Skru ut skruene som fester viften til baksiden av datamaskinen.

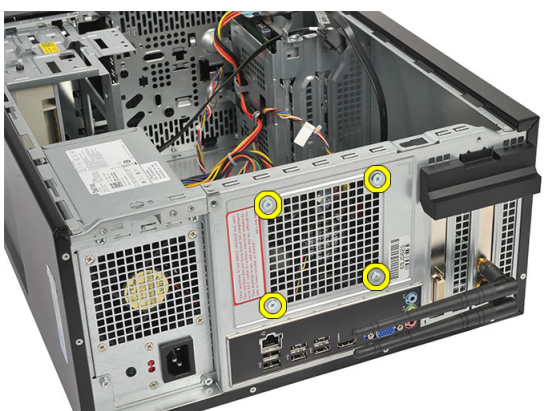

5. Ta viften ut av datamaskinen.

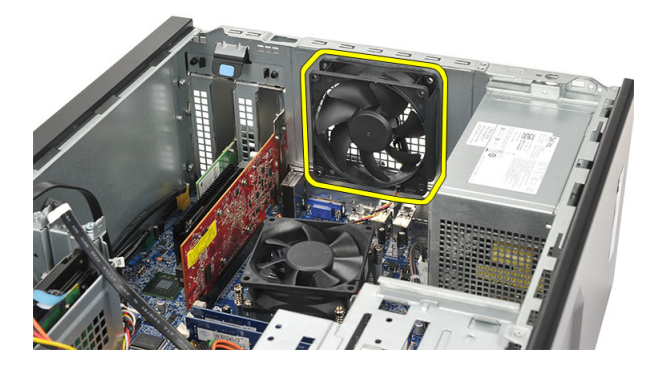

# Sette inn systemviften

- 1. Plasser viften på rett plass i datamaskinen.
- 2. Skru inn de fire skruene som fester viften til baksiden av datamaskinkabinettet.
- 3. Koble viftekabelen til hovedkortet.
- 4. Sett på plass dekselet.
- 5. Følg prosedyrene i *Etter at du har arbeidet inne i datamaskinen*.

# <span id="page-11-0"></span>Ta ut minnet

- 1. Følg prosedyrene i Før du arbeider inne i datamaskinen.
- 2. Ta av dekselet.
- 3. Trykk ned på låsetappene på hver side av minnemodulen.

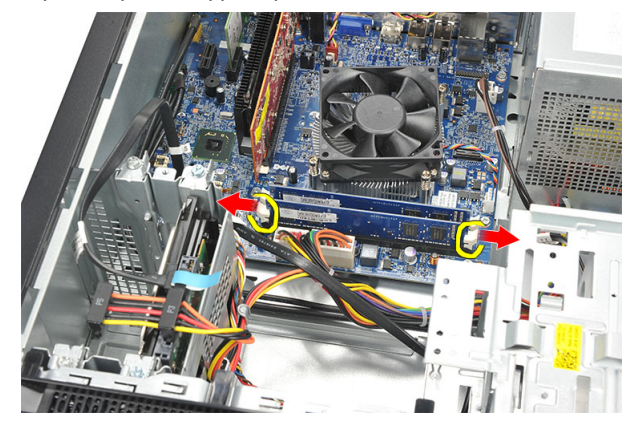

4. Løft minnemodulen opp av kontakten på hovedkortet.

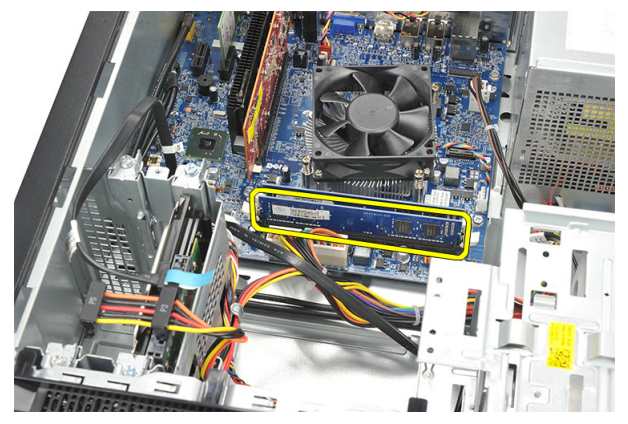

## Sette inn minnet

- 1. Trykk minnebrikken ned i kontakten på hovedkortet til den klikker på plass.
- 2. Sett på plass dekselet.
- 3. Følg prosedyrene i Etter at du har arbeidet inne i datamaskinen.

# Ta ut den optiske stasjonen

- 1. Følg prosedyrene i Før du arbeider inne i datamaskinen.
- 2. Ta av dekselet.
- 3. Koble data- og strømkabelen fra den optiske stasjonen.

<span id="page-12-0"></span>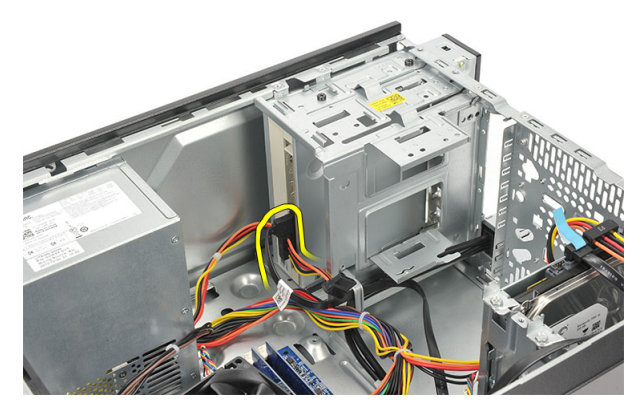

4. Skru ut skruene som fester den optiske stasjonen til datamaskinen.

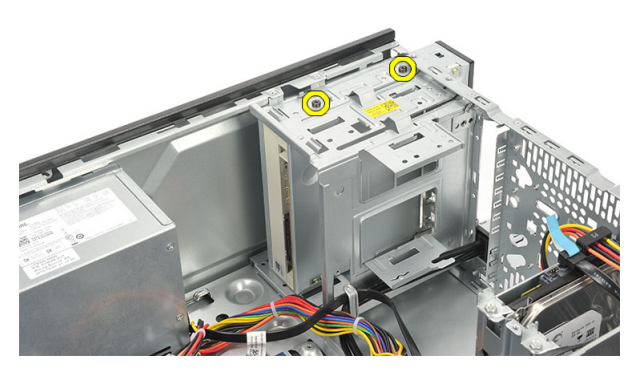

5. Skyv inn den optiske stasjonen gjennom forsiden på datamaskinen.

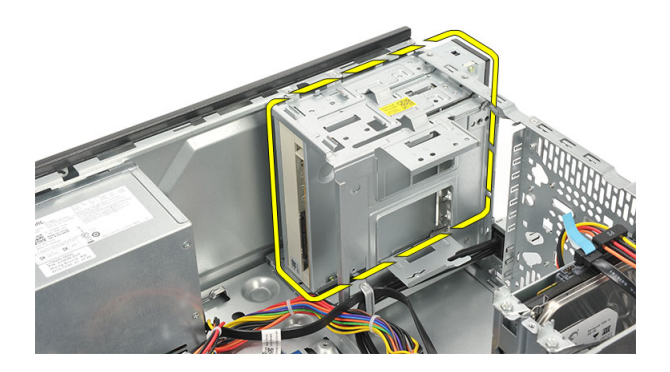

# Sette inn den optiske stasjonen

- 1. Skyv inn den optiske stasjonen gjennom forsiden på datamaskinen.
- 2. Skru inn skruene som fester den optiske stasjonen til datamaskinen.
- 3. Koble datakabelen og strømkabelen til den optiske stasjonen.
- 4. Sett på plass dekselet.
- 5. Følg prosedyrene i *Etter at du har arbeidet inne i datamaskinen*.

# <span id="page-13-0"></span>Ta ut harddisken

- 1. Følg prosedyrene i Før du arbeider inne i datamaskinen.
- 2. Ta av dekselet.
- 3. Koble SATA- og strømkabelen fra harddisken.

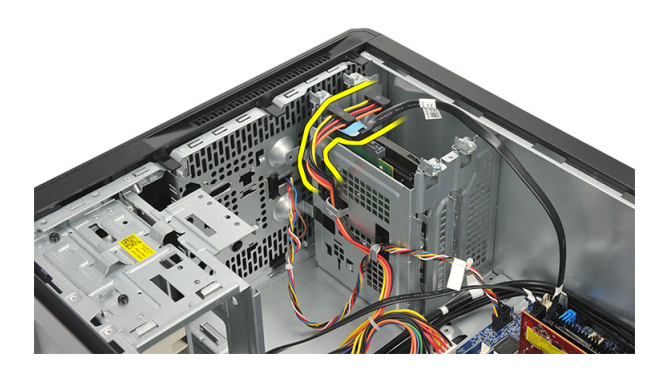

4. Skru ut skruene som fester harddisken til datamaskinen.

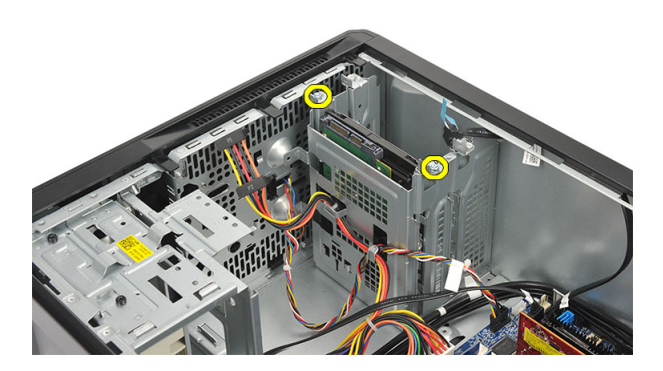

5. Ta harddisken ut av datamaskinen.

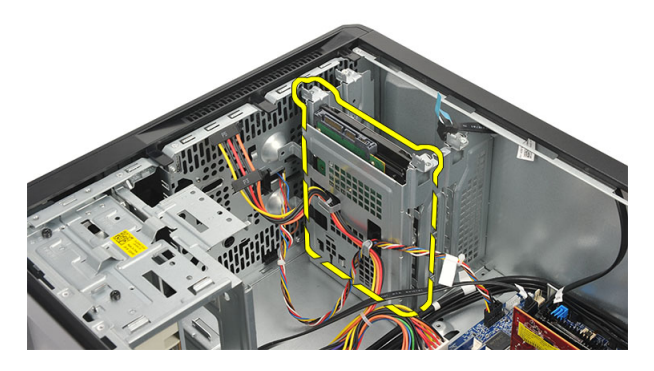

6. Skru ut skruen for å løsne brakettene fra harddisken.

<span id="page-14-0"></span>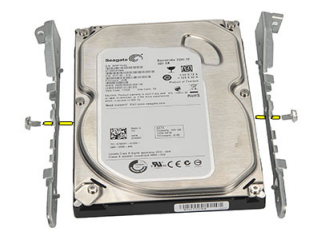

## Sette inn harddisken

- 1. Skru inn skruene som fester braketten til harddisken.
- 2. Sett harddisken inn i datamaskinen.
- 3. Skru inn skruene som fester harddisken til datamaskinen.
- 4. Koble SATA- og strømkabelen til harddisken.
- 5. Sett på plass dekselet.
- 6. Følg prosedyrene i *Etter at du har arbeidet inne i datamaskinen*.

### Ta ut WLAN-kortet (trådløst lokalnettverk)

- 1. Følg prosedyrene i *Før du arbeider inne i datamaskinen*.
- 2. Ta av dekselet.
- 3. Koble fra WLAN-kablene.

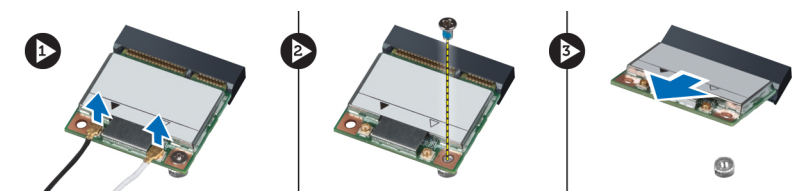

- 4. Skru ut skruen som fester WLAN-kortet til kontakten.
- 5. Løft opp WLAN-kortet og ta det ut av datamaskinen.

# Sette inn WLAN-kortet (trådløst lokalnettverk)

- 1. Sett WLAN-kortet i kontakten og trykk det inn slik at det festes til kontakten.
- 2. Trekk til skruen som fester WLAN-kortet til kontakten.
- 3. Koble til WLAN-kablene.
- 4. Sett på plass dekselet.
- 5. Følg prosedyrene i *Etter at du har arbeidet inne i datamaskinen*.

# <span id="page-15-0"></span>Ta ut kortleseren

- 1. Følg prosedyrene i Før du arbeider inne i datamaskinen.
- 2. Ta av:
	- a) deksel
		- b) frontramme
- 3. Koble kortleserkabelen fra hovedkortet. Løsne kabelen fra metallklipsen(e), hvis disse finnes, som fester kabelen langs kantene inni datamaskinen.

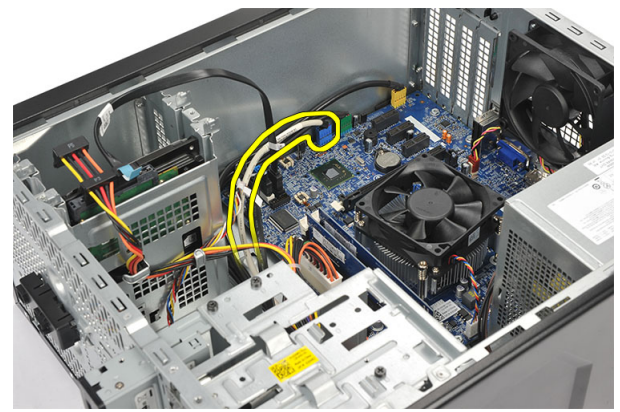

4. Skru ut de to skruene som fester kortleseren til stasjonsrammen.

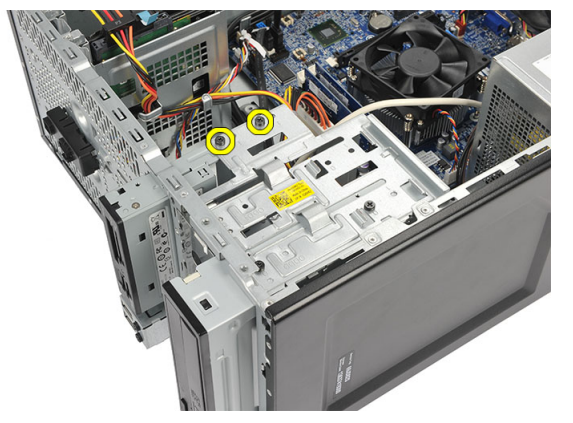

5. Skyv kortleseren ut gjennom fronten av datamaskinen.

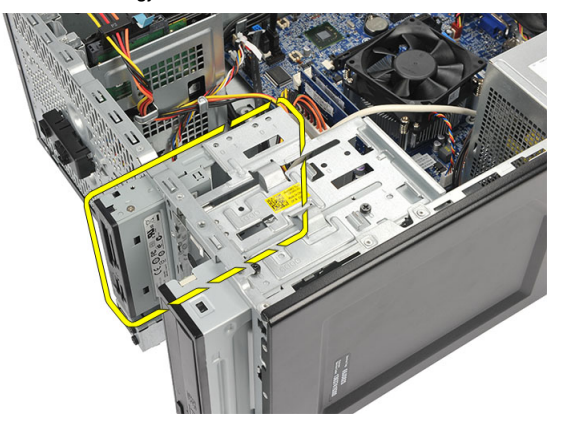

### <span id="page-16-0"></span>Sette inn kortleseren

- 1. Skyv kortleseren inn gjennom fronten av datamaskinen.
- 2. Skru inn de to skruene som fester kortleseren til stasjonsrammen.
- 3. Før kabelen gjennom metallklipsen(e), hvis de finnes, for å feste kabelen langs innsiden av datamaskinen.
- 4. Koble kortleserkabelen til hovedkortet.
- 5. Sett på plass:
	- a) frontpanelet
	- b) deksel
- 6. Følg prosedyrene i Etter at du har arbeidet inne i datamaskinen.

## Ta ut strømforsyningsenheten (PSU)

- 1. Følg prosedyrene i Før du arbeider inne i datamaskinen.
- 2. Ta av dekselet.
- 3. Koble fra alle strømforsyningskabler som er koblet til harddiskene, optiske stasjoner og hovedkortet.

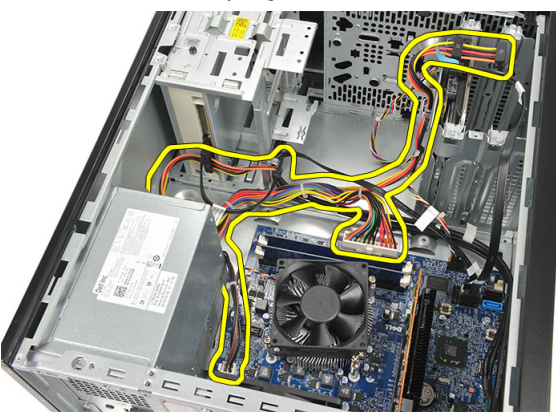

4. Skru ut skruene som fester strømforsyningen til baksiden av datamaskinen.

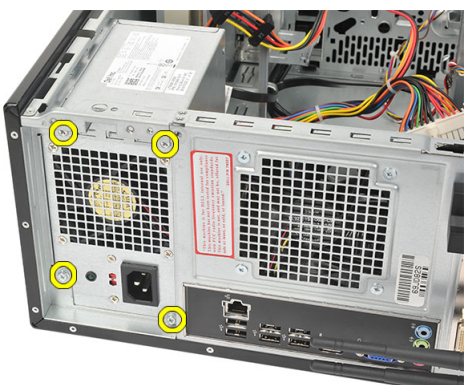

5. Trykk på utløserknappen i bunnen av kabinettet, og skyv deretter strømforsyningen mot fronten på datamaskinen.

<span id="page-17-0"></span>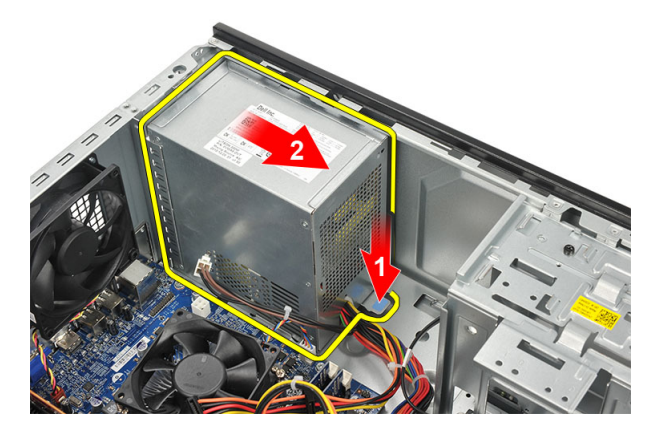

6. Løft strømforsyningen opp, og ta den ut av datamaskinen.

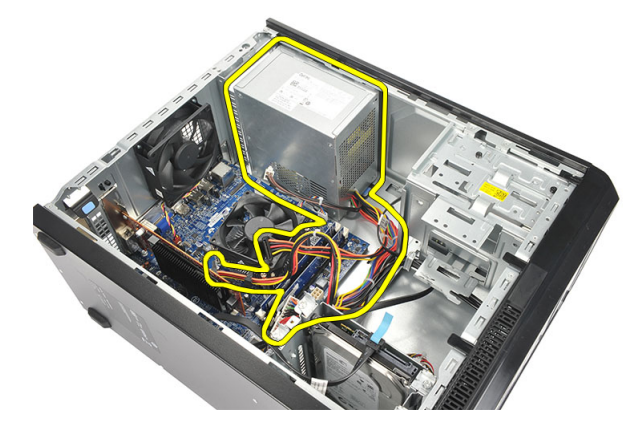

# Sette inn strømforsyningen (PSU)

- 1. Sett strømforsyningen inn på den tiltenkte plassen inne i datamaskinen.
- 2. Skyv strømforsyningen bakover slik at den låses på plass i datamaskinen med et klikk.
- 3. Skru inn skruene som fester strømforsyningen til baksiden av datamaskinen.
- 4. Koble til kablene fra strømforsyningen til harddisken(e), optisk(e) stasjon(er) og hovedkortet.
- 5. Sett på plass dekselet.
- 6. Følg prosedyrene i *Etter at du har arbeidet inne i datamaskinen*.

### Ta ut strømbryteren

- 1. Følg prosedyrene i Før du arbeider inne i datamaskinen.
- 2. Ta av dekselet.
- 3. Koble fra og løsne strømbryterkabelen og harddiskens LED-kabel fra hovedkortet.

<span id="page-18-0"></span>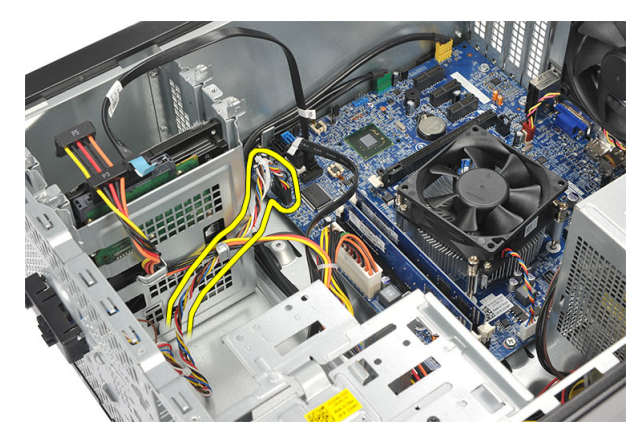

4. Trykk ned på strømbryterenheten for å løsne tappene og fjerne strømbryterenheten fra datamaskinen.

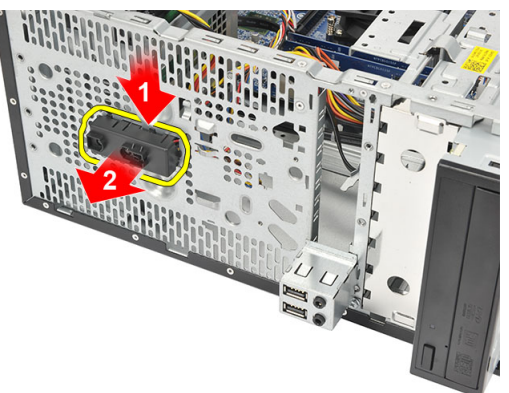

# Sette inn strømbryteren

- 1. Skyv strømbryteren/LED-enheten inn i datamaskinen slik at den klikker på plass.
- 2. Koble strømkablen og harddiskens LED-kabel til hovedkortet.
- 3. Sett på plass dekselet.
- 4. Følg prosedyrene i Etter at du har arbeidet inne i datamaskinen.

## Ta av I/U-panlet

- 1. Følg prosedyrene i Før du arbeider inne i datamaskinen.
- 2. Ta av dekselet.
- 3. Koble lydkabelen og USB-kabelen fra hovedkortet.

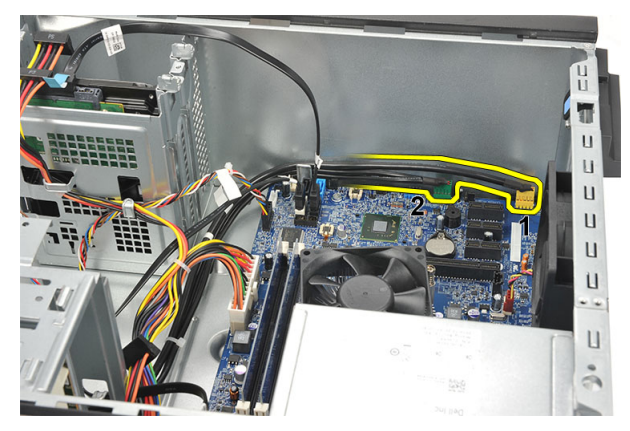

4. Løsne kablene fra metallklipsene.

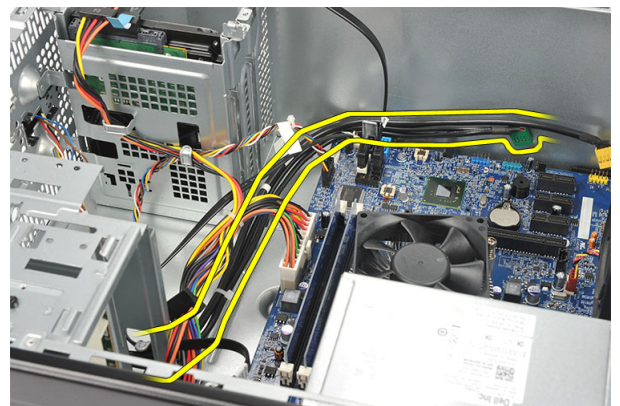

5. Skru ut skruene som fester I/U-panelet til datamaskinen.

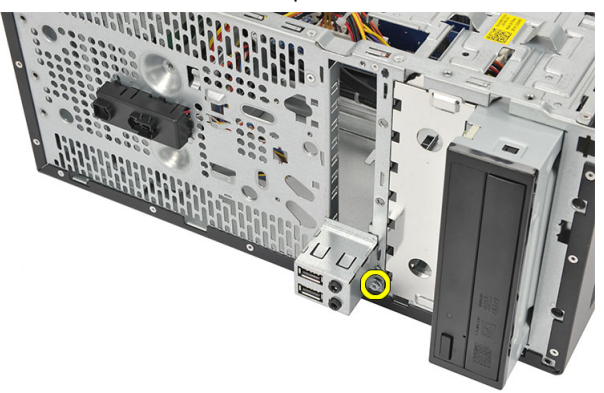

6. Ta I/U-panelet av datamaskinen.

<span id="page-20-0"></span>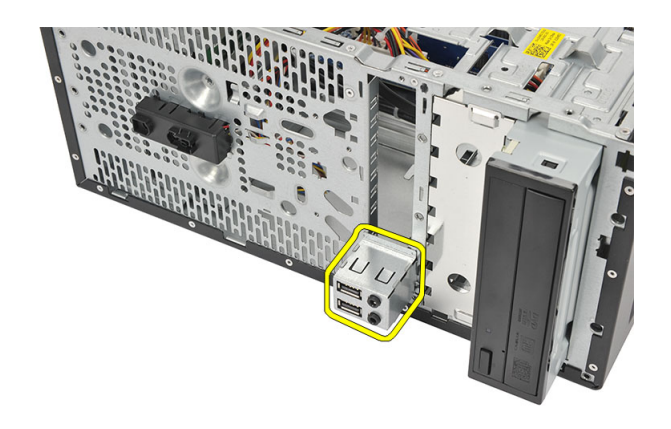

# Sette inn I/U-panelet

- 1. Plasser I/U-panelet på riktig plass på datamaskinen.
- 2. Skru inn skruen som fester I/U-panelet til datamaskinen.
- 3. Før kablene gjennom metallklipsene.
- 4. Sett på plass dekselet.
- 5. Følg prosedyrene i Etter at du har arbeidet inne i datamaskinen.

### Ta ut prosessoren

- 1. Følg prosedyrene i Før du arbeider inne i datamaskinen.
- 2. Ta av dekselet.
- 3. Koble varmeavleder-/vifteenhetskabelen fra hovedkortet.

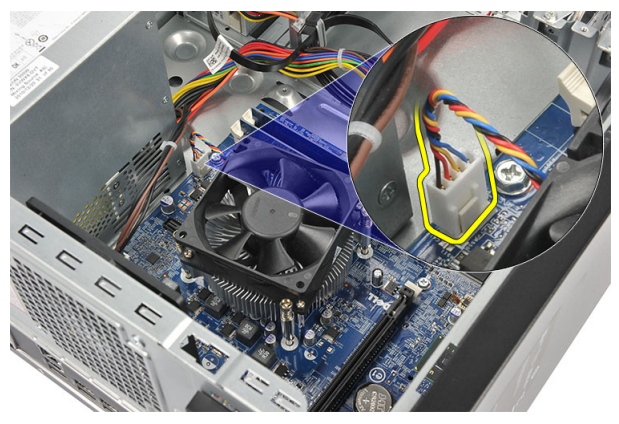

4. Løsne låseskruene som fester varmeavlederen og viften til hovedkortet.

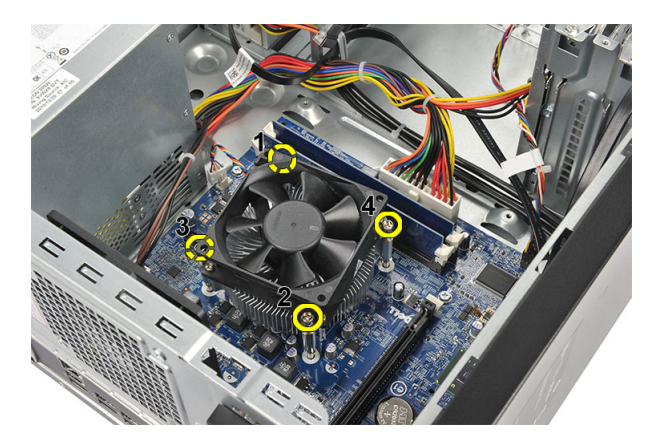

5. Løft varmeavlederen og viften opp, og ta enhetene ut av datamaskinen.

MERK: Legg varmeavlederen/viften ned på en plan overflate, med det termiske fettet vendt opp.

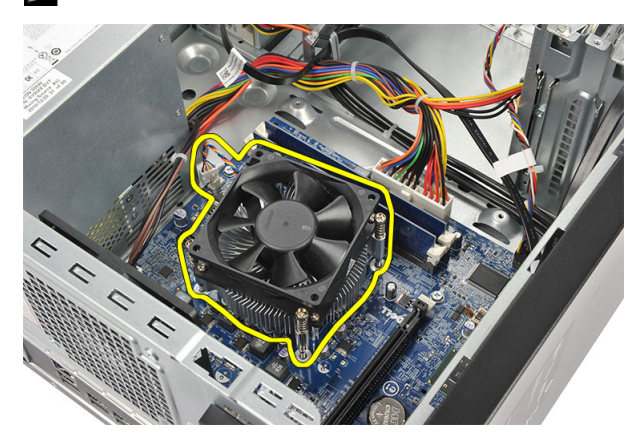

6. Trykk utløseren ned og før den utover slik at den løsner fra kroken.

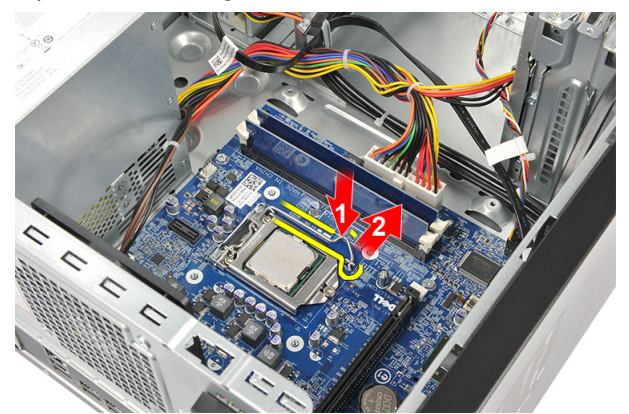

7. Løft opp prosessordekselet.

<span id="page-22-0"></span>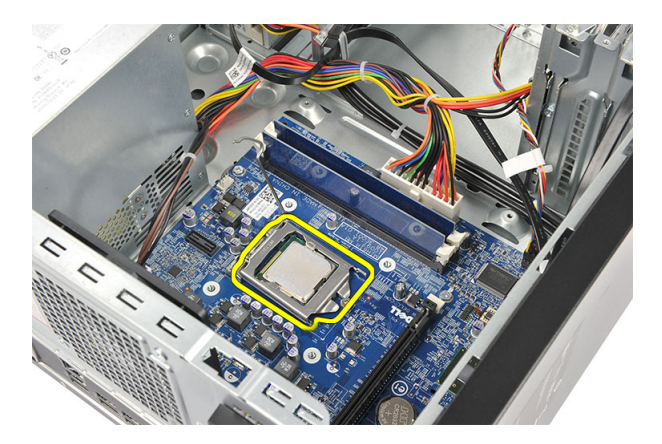

8. Løft prosessoren opp fra sokkelen og legg den i en antistatisk pose.

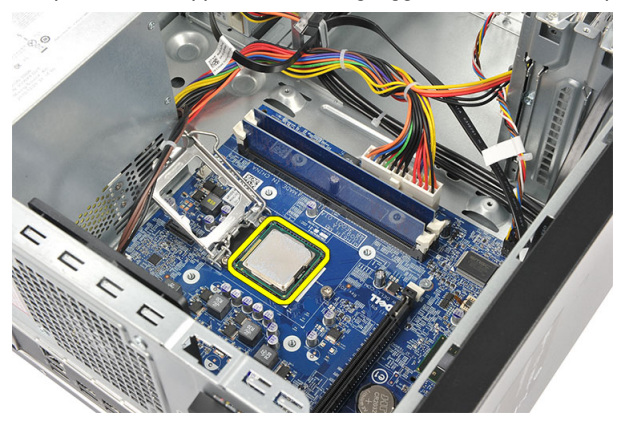

### Sette inn prosessoren

- 1. Rett inn hakket på prosessoren etter hakket på sokkelen, og plasser prosessoren i sokkelen.
- 2. Trykk ned på utløserspaken slik at den låses med festekroken.
- 3. Lukk prosessordekseelet.
- 4. Sett varmeavlederen og viften på prosessoren.
- 5. Trekk til låseskruene som fester varmeavlederen og vifteenheten til hovedkortet.
- 6. Koble kabelen fra varmeavlederen og viften til hovedkortet.
- 7. Sett på plass dekselet.
- 8. Følg prosedyrene i Etter at du har arbeidet inne i datamaskinen.

## Ta ut knappcellebatteriet

- 1. Følg prosedyrene i Før du arbeider inne i datamaskinen.
- 2. Ta av dekselet.
- 3. Trykk inn utløseren slik at klokkebatteriet løsner fra sokkelen.

<span id="page-23-0"></span>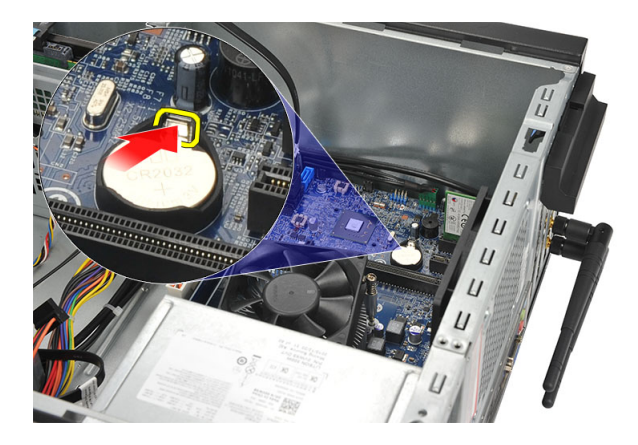

4. Løft knappcellebatteriet ut av datamaskinen.

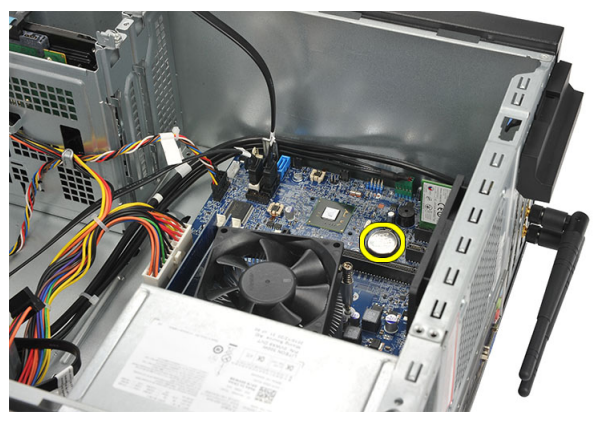

# Sette inn knappcellebatteriet

- 1. Sett knappcellebatteriet inn i kontakten på hovedkortet.
- 2. Trykk batteriet ned i kontakten slik at det klikker på plass.
- 3. Sett på plass dekselet.
- 4. Følg prosedyrene i *Etter at du har arbeidet inne i datamaskinen*.

# Ta ut hovedkortet

- 1. Følg prosedyrene i Før du arbeider inne i datamaskinen.
- 2. Ta av:
	- a) deksel
	- b) minne
	- c) systemvifte
	- d) prosessor
	- e) utvidelseskort
	- f) WLAN-kort
- 3. Koble fra og trekk ut alle kabler som er koblet til hovedkortet.

<span id="page-24-0"></span>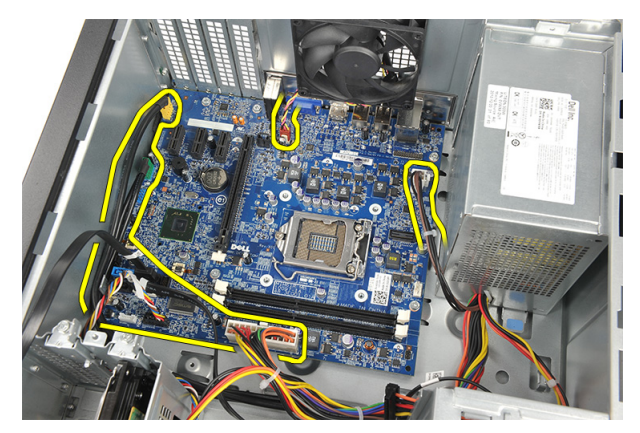

4. Skru ut skruene som fester hovedkortet til datamaskinen.

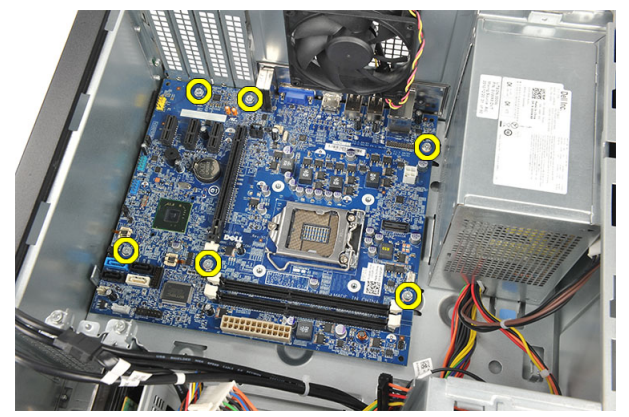

5. Trykk hovedkortet mot datamaskinens forside, og løft det deretter forsiktig opp i en vinkel på 45 grader.

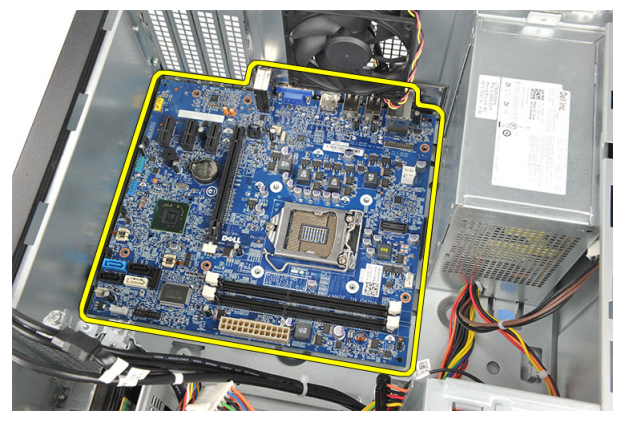

6. Løft hovedkortet ut av datamaskinen og legg det i en antistatisk innpakning.

# Hovedkortoppsett

Følgende bilde viser oppsettet på datamaskinens hovedkort.

<span id="page-25-0"></span>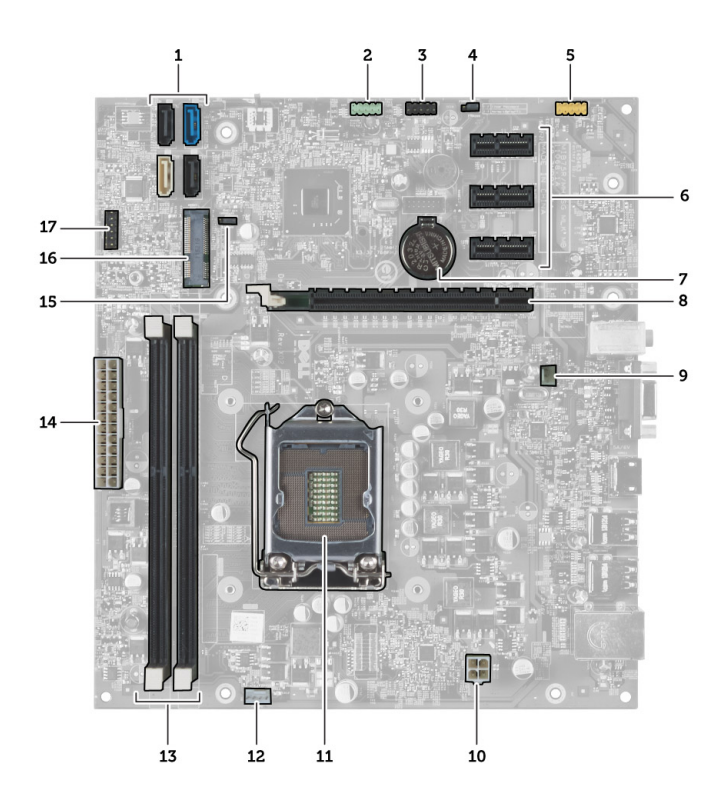

- 1. SATA-kontakter (SATA0, SATA1, SATA2, SATA3)
- 2. fremre USB-kontakt
- 3. fremre USB-kontakt
- 4. krysskobling for nullstilling av passord
- 5. lydkontakt
- 6. PCI Express x1-kortspor
- 7. CMOS-batteri (knappcelle)
- 8. PCI Express x16-kortspor
- 9. kontakt for systemvifte
- 10. strømkontakt
- 11. prosessorsokkel
- 12. prosessorviftekontakt
- 13. minnemodulkontakter (DIMM 1 og 2)
- 14. nettstrømkontakt
- 15. CMOS-krysskobling
- 16. PCI Express-minikontakt
- 17. LED-strømkontakt for frontpanel

### Sette inn hovedkortet

- 1. Sett hovedkortet ned i datamaskinen, og skyv det mot baksiden av datamaskinen.
- 2. Skru inn skruene som fester hovedkortet til datamaskinen.
- 3. Koble kablene til hovedkortet.
- 4. Sett på plass:
- a) minne
- b) systemvifte
- c) WLAN-kort
- d) utvidelseskort
- e) prosessor
- f) deksel
- 5. Følg prosedyrene i Etter at du har arbeidet inne i datamaskinen.

# <span id="page-28-0"></span>Systemoppsett

Systemoppsettet gir deg muligheten til å administrere datamaskinens maskinvare og spesifisere BIOS-alternativer. Fra systemoppsettet kan du:

- Endre NVRAM-innstillingene etter at du har lagt til eller fjernet maskinvare.
- Se på systemets maskinvarekonfigurering
- Aktivere eller deaktivere integrerte enheter
- Sette ytelses- og strømadministrasjonsgrenser
- Administrere datamaskinens sikkerhet

# Oppstartsrekkefølge

Oppstartsrekkefølgen gir deg muligheten til å overstyre den systemdefinerte oppstartsrekkefølgen, og starte på en angitt enhet (f.eks. en optisk stasjon eller annen harddisk). Under POST, når Dell-logoen vises, kan du:

- Åpne systemkonfigurasjon ved å trykke <F2>
- Åpne en engangsoppstartsmeny ved å trykke <F12>

Oppstartsmenyen vises enhetene som du kan starte fra, inkludert et alternativ for diagnostisering. Alternativene på oppstartsmenyen er:

- Removable Drive (ekstern flyttbar stasjon) (hvis tilgjengelig)
- STXXXX Drive (stasjon STXXXX)

**MERK:** XXX angir SATA-nummeret.

- Optical Drive (optisk stasjon)
- Diagnostics (Diagnostikk)

MERK: Hvis du velger Diagnostics, vil du bli presentert med ePSA diagnostics-skjermen.

Skjermen med oppstartseksvensen gir deg også muligheten til å gå inn på systemoppsettet.

### Navigerinsknapper

Følgende tabell viser navigeringstastene for systemoppsettet.

MERK: Når det gjelder de fleste av alternativene på systemoppsettet så blir de endringene du gjør registrert, men de vil ikke gjelde før etter at du har startet systemet på nytt.

#### Tabell 1. Navigerinsknapper

Ø

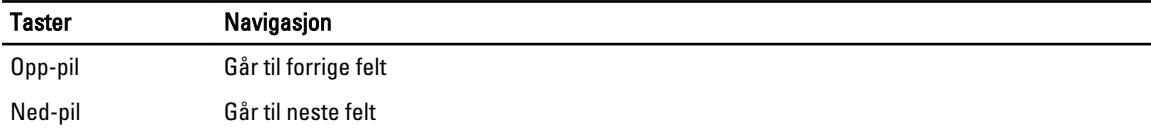

<span id="page-29-0"></span>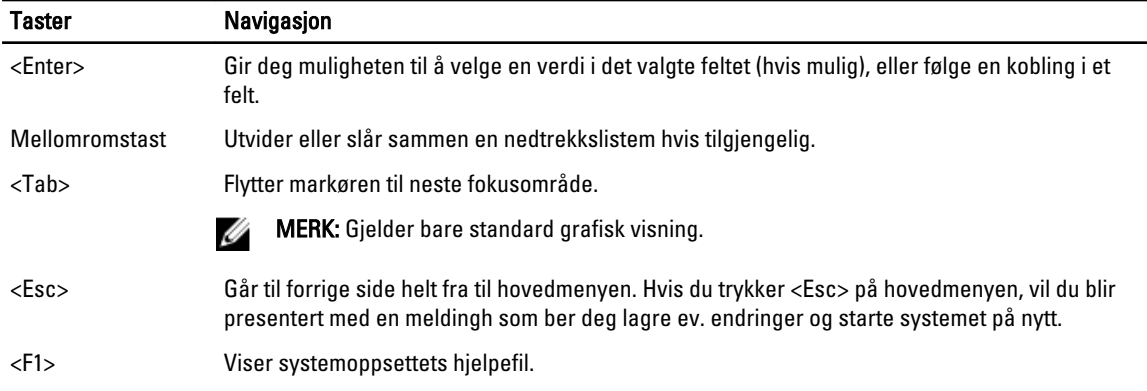

### Oversikt over systemoppsettet

Funksjonen System Setup (Systemoppsett) lar deg:

- Endre systemoppsettet etter at du har installert, endret eller fjernet maskinvare i datamaskinen
- Velge eller endre brukertilgjengelige valg, som brukerpassordet
- Se hvor mye minne som er tilgjengelig, eller angi hvilken type harddisk som er installert

Før du bruker System Setup (Systemoppsett), anbefaler vi at du skriver ned de gjeldende innstillingene i tilfelle du skulle ønske å tilbakestille innstillingene senere.

FORSIKTIG: Du bør ikke endre innstillingene for dette programmet med mindre du er en virkelig erfaren databruker. Enkelte endringer kan gjøre at datamaskinen ikke fungerer slik den skal.

# Åpne systemoppsettet

- 1. Slå på (eller omstart) datamaskinen.
- 2. Når den blå DELL-logoen vises, venter du til du ser F2-ledeteksten.
- 3. Etter at denne F2-ledeteksten vises, trykker du umiddelbart på <F2>.

MERK: F2-ledeteksten angir at tastaturet er initialisert. Denne ledeteksten kan vises svært raskt, så du må vente på den og deretter trykke på <F2>. Hvis du trykker på <F2> før du får beskjed om det, går dette tastetrykket tapt.

4. Hvis du venter for lenge slik at operativsystemlogoen vises, må du vente til du ser skrivebordet i Microsoft Windows. Slå deretter av datamaskinen og prøv på nytt.

# **Bryterinnstilling**

Når du skal endre en bryterinnstillingene må du trekke broen bort fra pinnen(e) og forsiktig sette den ned på pinnen(s) som er angitt på hovedkortet. Følgende tabell viser bryterinnstillingene:

#### Tabell 2. Bryterinnstilling

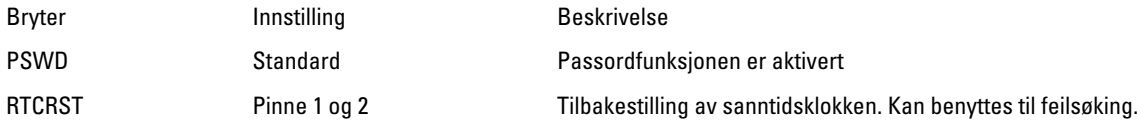

## <span id="page-30-0"></span>System Setup-skjermbilder

#### Tabell 3. System Setup-oppsett

Menu (meny) — Vises øverst i skjermbildet System Setup (systemoppsett). Dette feltet gir deg en menytilgang til alternativene på systemoppsettet. Bruk < pil venstre > og < pil høyre > til å navigere. Når et Meny-alternativ er uthevet, vil en Alternativliste vise de alternativene som definerer maskinvaren som er installert på datamaskinen din.

Options List (Alternativliste) — Vises på venstre side av skjermbildet i Systemoppsett. Feltet viser funksjoner som definerer konfigurasjonen av datamaskinen din, inkludert installert maskinvare, strømsparing og sikkerhetsfunksjoner. Bla opp og ned i listen ved hjelp av opp- og nedpiltastene. Når et alternativ er uthevet, vil feltet Options Field (Alternativfelt) vise de gjeldende og tilgjengelige innstillingene for alternativet.

Options Field (alternativfelt) — Vises på høyre siden av Dell Diagnostics og inneholder informasjon om hver av alternativene som er listet opp på Dell Diagnostics. I dette feltet kan du se informasjon om datamaskinen sin og endre de gjeldende innstillingene. Trykk < Enter> hvis du vil endre de gjeldende innstillingene eller trykk <ESC> hvis du vil gå tilbake til Dell Diagnostics.

Options Field (alternativfeltet) kan

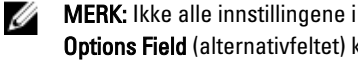

Dell Diagnostics (Dell diagnostikk) – vises på høyre side av systemkonfigurasjonsvinduet og inneholder hjelpeinformasjon om hvert av alternativene som er valgt i Dell Diagnostics.

Key Functions (Tastefunksjoner) — Vises under Dell Diagnostics og inneholder en oversikt over taster og hvilke funksjoner de har for det aktive System Setup-feltet.

endres.

Bruk følgende tastetrykk for å navigere i skjermbildene i System Setup:.

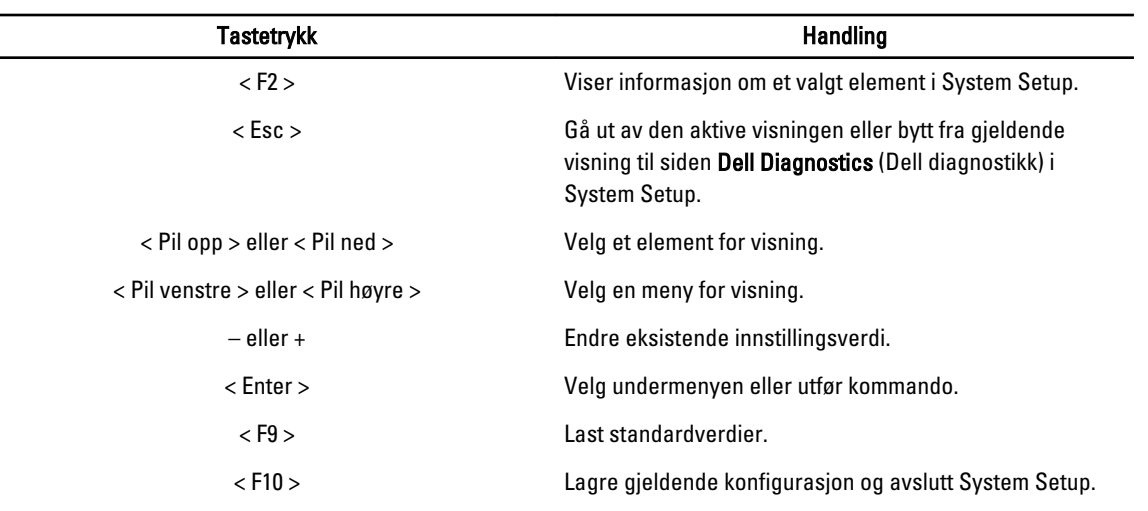

#### Tabell 4. Tastetrykkbeskrivelser

# <span id="page-31-0"></span>Alternativer i System Setup

#### Tabell 5. Main (Hoved)

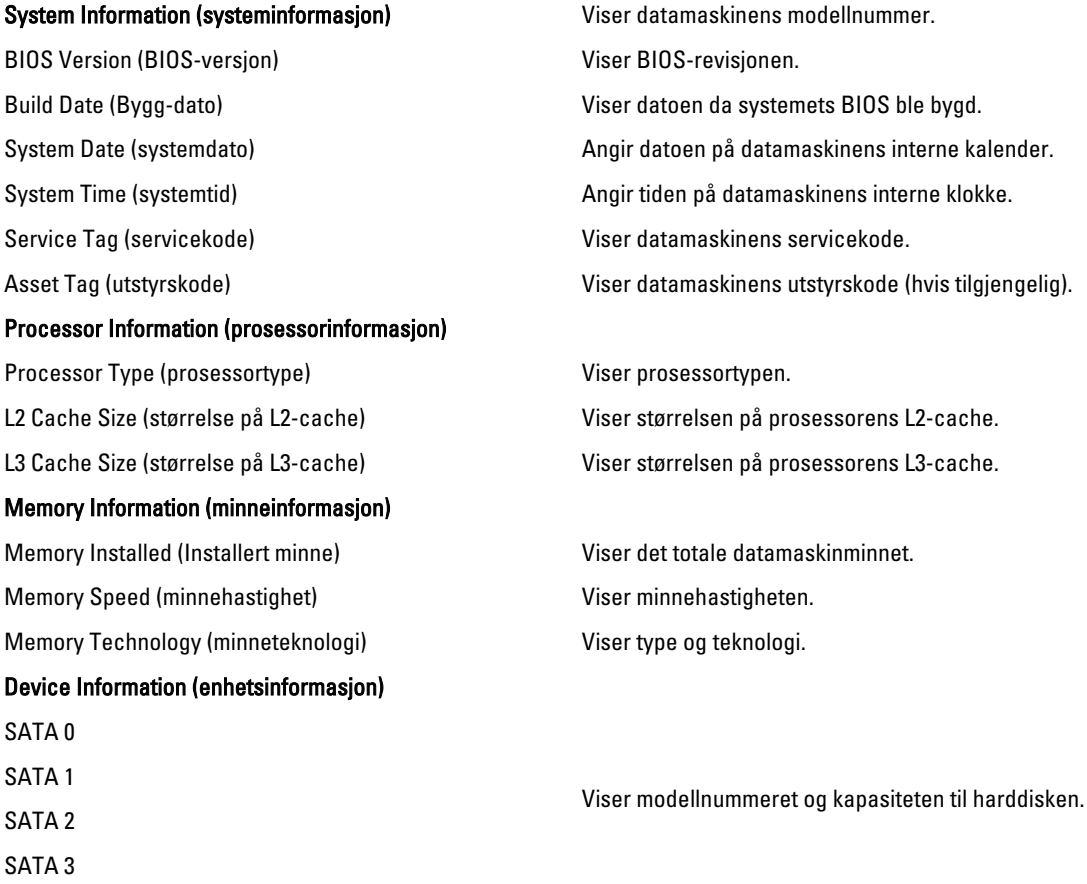

#### Tabell 6. Advanced (avansert)

#### CPU Configuration (prosessorkonfigurasjon)

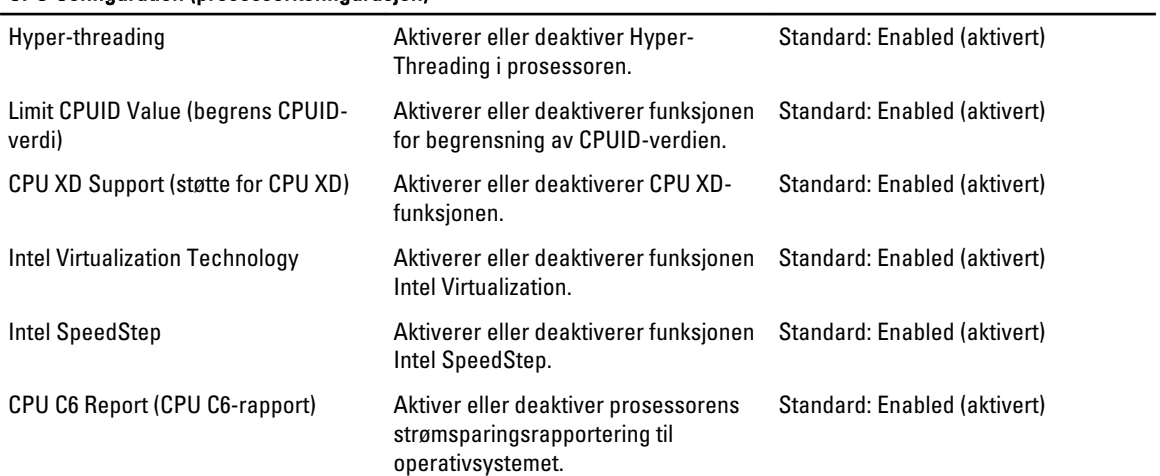

#### CPU Configuration (prosessorkonfigurasjon)

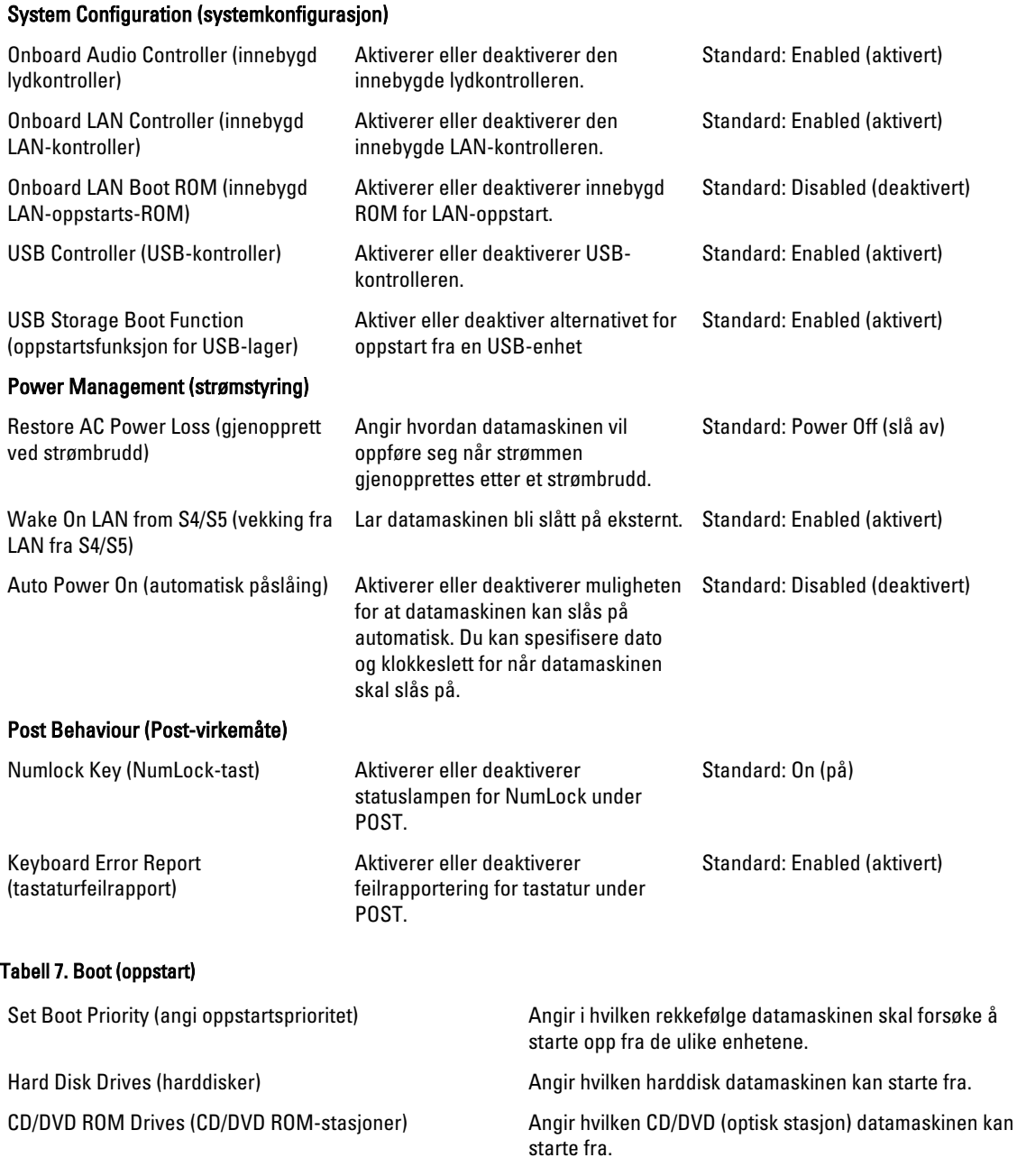

#### Tabell 8. Security (sikkerhet) Unlock Setup Status (lås opp Setup-status) Angir om BIOS kan redigeres eller ikke. Admin Password Status (status for administratorpassord) Angir om det er angitt administratorpassord eller ikke. System Password Status (status for systempassord) Angir om det er tildelt et systempassord.

Admin Password (administratorpassord) Her kan du endre eller slette administratorpassordet.

#### <span id="page-33-0"></span>Exit (avslutt)

Denne delen lar deg lagre eller forkaste endringer eller laste standardinnstillinger før du avslutter System Setup.

# Oppdatere BIOS

Det anbefales at du oppdaterer BIOS (systemoppsettet) når du bytter hovedkort eller hvis det finnes en oppdatering tilgjengelig. På bærbare datamaskiner må du sørge for at batteriet er fulladet og koblet til en strømkontakt

- 1. Start datamaskinen på nytt.
- 2. Gå til support.dell.com/support/downloads.
- 3. Hvis du har datamaskinens servicekode eller ekspresservicekode:
	- MERK: På skrivebordsmodeller er servicekoden tilgjengelig foran på datamaskinen.

MERK: På bærbare modeller er servicekoden tilgjengelig under datamaskinen.

- a) Tast inn servicekoden eller ekspresservicekoden, og klikk deretter Submit (send).
- b) Klikk Submit (send) og gå til trinn 5.
- 4. Hvis du ikke har datamaskinens servicekode eller ekspresservicekoden, må du velge ett av følgende valg:
	- a) Automatically detect my Service Tag for me (Finn servicekoden for meg automatisk)
	- b) Choose from My Products and Services List (Velg fra listen Mine produkter og tjenester)
	- c) Choose from a list of all Dell products (Velg fra en liste over alle Dell-produkter)
- 5. På skjermen med programmer og drivere, under listen Operating System (operatiovsystem) må du velge BIOS.
- 6. Finn den siste BIOS-filen og klikk deretter Download File (last ned fil).
- 7. Velg ønsket nedlastingsmetode i vinduet Please select your download method below (velg nedlastingsmetode nedenfor). Klikk deretter Download Now (last ned nå). Vinduet File Download (Filnedlasting) vises.
- 8. Klikk Save (lagre) for å lagre filen på datamaskinen din.
- 9. Klikk Run (kjør) for å installere den oppdaterte BIOS-filen på datamaskinen din. Følg anvisningene på skjermen.

# Fjerne glemte passord

Sikkerhetsfunksjonene i systemets programvare omfatter et systempassord og et oppsettpassord. Passordkrysskoblingen deaktiverer alle passord som er i bruk. Det 3 pinner for passord-krysskoblingen.

- 1. Følg prosedyrene i Før du arbeider inne i datamaskinen.
- 2. Ta av dekselet.
- 3. Finn krysskoblingen for nullstilling av passord på hovedkortet. Se Hovedkortoppsett.
- 4. Flytt den 2-pinnede krysskoblingen fra pinne 2 og 3 til pinne 1 og 2.

<span id="page-34-0"></span>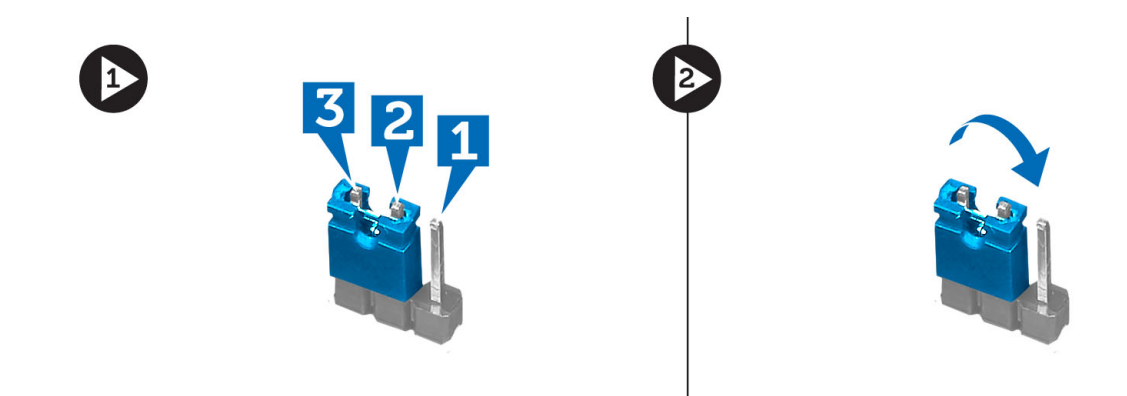

- 5. Sett på dekselet.
- 6. Koble datamaskinen til strøm, og slå på datamaskinen for å slette passordet.
- 7. Slå av datamaskinen og trekk strømkabelen ut av stikkontakten.
- 8. Ta av dekselet.
- 9. Flytt krysskoblingen tilbake til pinne 2 og 3.

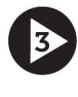

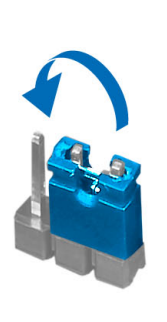

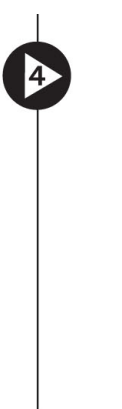

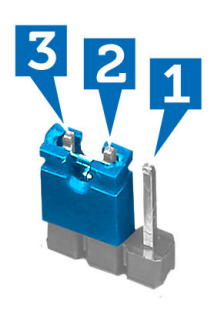

- 10. Sett på dekselet.
- 11. Følg prosedyrene i Etter at du har arbeidet inne i datamaskinen.
- 12. Slå på datamaskinen.
- 13. Gå til System Setup og angi et nytt system- eller oppsettpassord.

## Slette CMOS-innstillinger

- 1. Følg prosedyrene i Før du arbeider inne i datamaskinen.
- 2. Ta av dekselet.
- 3. Finn CMOS-krysskoblingen på hovedkortet. Se Hovedkortoppsett.
- 4. Flytt den 2-pinnede krysskoblingen fra pinne 2 og 3 til pinne 1 og 2.

<span id="page-35-0"></span>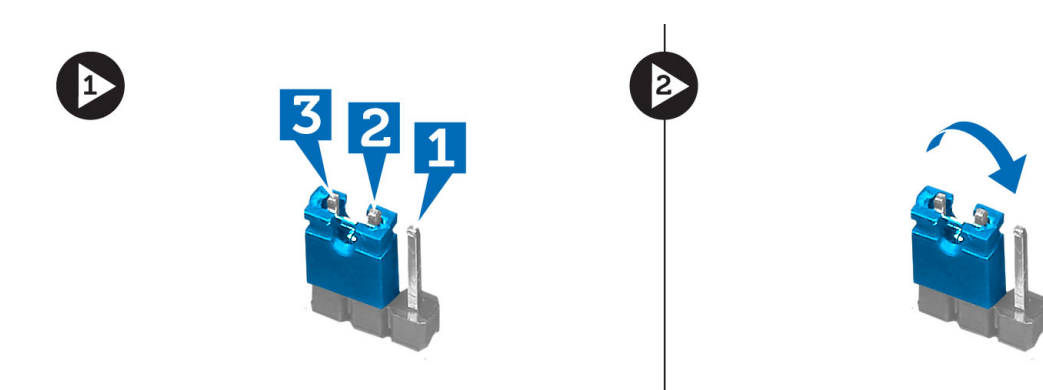

- 5. Sett på dekselet.
- 6. Koble datamaskinen til strømuttaket og slå den på for å slette CMOS-innstillingene.
- 7. Slå av datamaskinen og trekk strømkabelen ut av stikkontakten.
- 8. Ta av dekselet.
- 9. Flytt krysskoblingen tilbake til pinne 2 og 3.

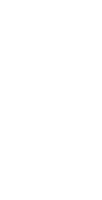

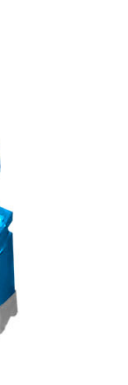

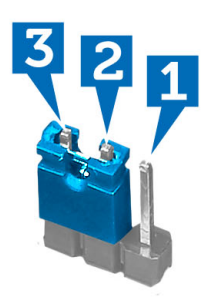

- 10. Sett på dekselet.
- 11. Følg prosedyrene i Etter at du har arbeidet inne i datamaskinen.
- 12. Slå på datamaskinen.

### System- og installeringspassord

Du kan opprette et system- og et installeringspassord for å sikre datamaskinen.

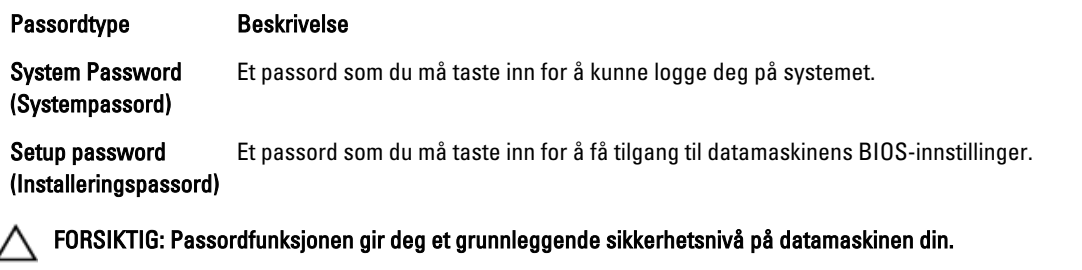

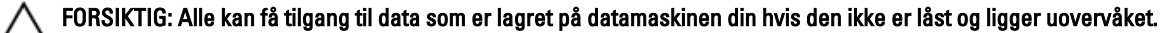

<span id="page-36-0"></span>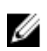

**MERK:** Datamaskinen din blir levert med system- og installeringspassordet deaktivert.

#### Tildele et system- installeringspassord

Du kan tildele et nytt systempassord og/eller et installeringspassord, eller endre et eksisterende systempassord og/eller installeringspassord bare når Password Status (Passordstatus) er Unlocked (ilåst). Hvis passordstatusen er Locked (låst), kan du ikke endre systempassordet.

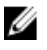

MERK: Hvis passordbryteren er deadktivert, vil det eksisterende system- og installeringspassordet bli slettet og du vil ikke trenge noen passord for å kunne komme inn på datamaskinen.

Hvis du vil på systeminnstillingene må du trykke <F2> rett etter at du har slått på maskinen eller startet på nytt.

1. På skjermen System BIOS eller System Setup (systemoppsett) må du velge System Security (systemsikkerhet) og deretter trykke <Enter>.

Skjermen System Security (systemsikkerhet) vises.

- 2. På skjermen System Security (systemsikkerhet) må du kontrollere at feltet Password Status (passordstatus) er Unlocked (ulåst).
- 3. Velg System Password, tast inn systempassordet og trykk deretter <Enter> eller <Tab>. Bruk følgende retningslinje når du skal tildele systempassordet:
	- Et passord kan ha opp til 32 tegn.
	- Passordet kan inneholde numrene 0 til 9.
	- bare små bokstaver er tillatt, slik at du kan ikke bruke store bokstaver.
	- Bare følgende spesialtegn er tillatt: mellomrom, ("), (+), (,), (-), (.), (/), (;), ([), (\), (]), (`).

Tast inn systempassordet på nytt når du blir bedt om det.

- 4. Tast inn systempassordet som du tastet inn tidligere og klikk deretter OK.
- 5. Velg Setup Password, tast inn systempassordet og trykk deretter <Enter> eller <Tab>. En melding ber deg taste inn installeringspassordet på nytt.
- 6. Tast inn installeringspassordet som du tastet inn tidligere og klikk deretter OK.
- 7. Trykk <Esc> og du blir bedt om å lagre endringene.
- 8. Trykk <Y> hvis du vil lagre endringene. Datamaskinen starter på nytt.

#### Slette eller endre et eksisterende system og/eller installasjonspassord.

Kontroller at Password Status (passordstatus) er ulåst (på systemoppsettet) før du prøver å slette eller endre eksisterende system- og/eller installeringspassordet. Du kan ikke slette eller endre et eksieterende system- eller installeringspassord hvis Password Status er låst.

Hvis du vil på systeminnstillingene må du trykke <F2> rett etter at du har slått på maskinen eller startet på nytt.

1. På skjermen System BIOS eller System Setup (systemoppsett) må du velge System Security (systemsikkerhet) og deretter trykke <Enter>.

Skjermen System Security (systemsikkerhet) vises.

- 2. På skjermen System Security (systemsikkerhet) må du kontrollere at feltet Password Status (passordstatus) er Unlocked (ulåst).
- 3. Velg System Password (systempassord), endre eller slett eksisterende systempassord og trykk deretter <Enter> eller <Tab>.

<span id="page-37-0"></span>4. Velg Setup Password (installeringspassord), endre eller slett eksisterende installeringspassord og trykk deretter <Enter> eller <Tab>.

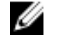

MERK: Hvis du endrer system- og/eller installeringspassordet må du taste inn det nye passordet når du blir bedt om det. Hvis du skal slette system- og/eller installeringspassordet må du bekrefte slettingen når du blir bedt om det.

- 5. Trykk <Esc> og du blir bedt om å lagre endringene.
- 6. Trykk <Y> hvis du vil lagre endringene før du går ut av systemoppsettet. Datamaskinen starter på nytt.

#### Deaktivere et systempassord

Systemets sikkerhetsfunksjoner inkluderer et systempassord og et installeringspassord. Passordbryteren deaktiverer alle passord som er i bruk.

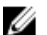

MERK: Du kan også bruke følgende trinn for å deaktivere et glemt passord.

- 1. Følg prosedyren i Før du arbeider inne i datamaskinen.
- 2. Ta av dekslet.
- 3. Finn PSWD-bryteren på hovedkortet.
- 4. Fjern PSWD-broen fra bryteren på hovedkortet.

 $\mathscr{U}_\blacktriangle$  MERK: Eksisterende passord blir ikke deaktivert (slette) før datamaskinen starer opp uten denne broen,

5. Monter dekslet.

MERK: Hvis du velge et nytt system- og/eller installeringspassord mens PSWD-broen er borte, vil systemet deaktivere de(t) nye passorde(t/ene) neste gang datamaskinen starter opp.

- 6. Koble datamaskinen til strømnettet og slå den på.
- 7. Slå av datamaskinen og trekk støpslet ut av kontakten.
- 8. Ta av dekslet.
- 9. Sett PSWD-broen tilbake på hovedkortet.
- 10. Monter dekslet.
- 11. Følg prosedyren i Før du arbeider inne i datamaskinen.
- 12. Slå på datamaskinen.
- 13. Gå til systemoppsettet og velg et nytt system eller installeringspassord. Se *Velge et systempassord*.

# <span id="page-38-0"></span>**Diagnostikk**

Hvis du har problemer med datamaskinen din må du kjøre ePSA-diagnostiseringen før du tar kontakt med Dell for teknisk assistanse. Målet med denne diagnostiske kjøringen er å teste datamaskinens maskinvare uten behov for ekstern utstyr eller fare for tap av data. Hvis du ikke kan løse problemet på egen hånd, kan vårt service- og supportpersonell bruke resultatet fra diagnostikken til å hjelpe deg med å løse problemet.

# Enhanced Pre-Boot System Assessment (ePSA)-diagnostikk

ePSA-diagnostikk (også kjent som systemdiagnostikk) utfører en komplett kontroll av maskinvaren din. ePSA er en del av BIOS, og startes internt av BIOS. den innebygde systemdiagnosen gir deg et sett med alternativer for spesielle enheter, eller enhetsgrupper, slik at du kan:

- Kjøre testene automatisk eller i et interaktivt modus
- Repetere testene
- Vise eller lagre testresultatene
- Utføre grundige tester for å introdusere flere testalternativer, som kan gi mer informasjon om enheten(e) med problemer
- Se på statusmeldinger som informerer deg om testene blir utført vellykket
- Se på feilmeldinger som informerer deg om problemer som oppstod under testing

#### FORSIKTIG: Du må bare bruke verktøyene for systemdiagnos til å teste datamaskinen din. Hvis du bruker testene på andre datamaskiner kan dette føre til ugyldoge resultater eller ugyldige meldinger.

MERK: Noen av testene for spesielle enheter krever tilbakemelding fra brukeren. Du må alltid forsikre deg om at du Ø er ved datamaskinen når du utfører diagnosetestene.

- 1. Slå på datamaskinen.
- 2. Når datamaskinen starter opp, må du trykke <F12> når du ser Dell-logoen.
- 3. På oppstartsmenyne må du velge alternativet Diagnostics (diagnostikk).

Vinduet Enhanced Pre-boot System Assessment vises, og her ser du en liste over alle enheten på datamaskinen. De diagnostiske verktøyene starter testene på alle registrerte enheter.

- 4. Hvis du ønske rå kjøre diagnostiske tester på en spesiell enhet, må du trykke <Esc> og deretter klikke Yes (ja) for å stoppe testene.
- 5. Velg deretter enheten på venstre pane og klikk deretter Run Tests (kjør tester).
- 6. Hvis det er noen problemer, vises feilkodene.

Noter deg feilkoden og ta kontakt med Dell.

# <span id="page-40-0"></span>Feilsøking

# Diagnostiske LED-koder strømforsyning

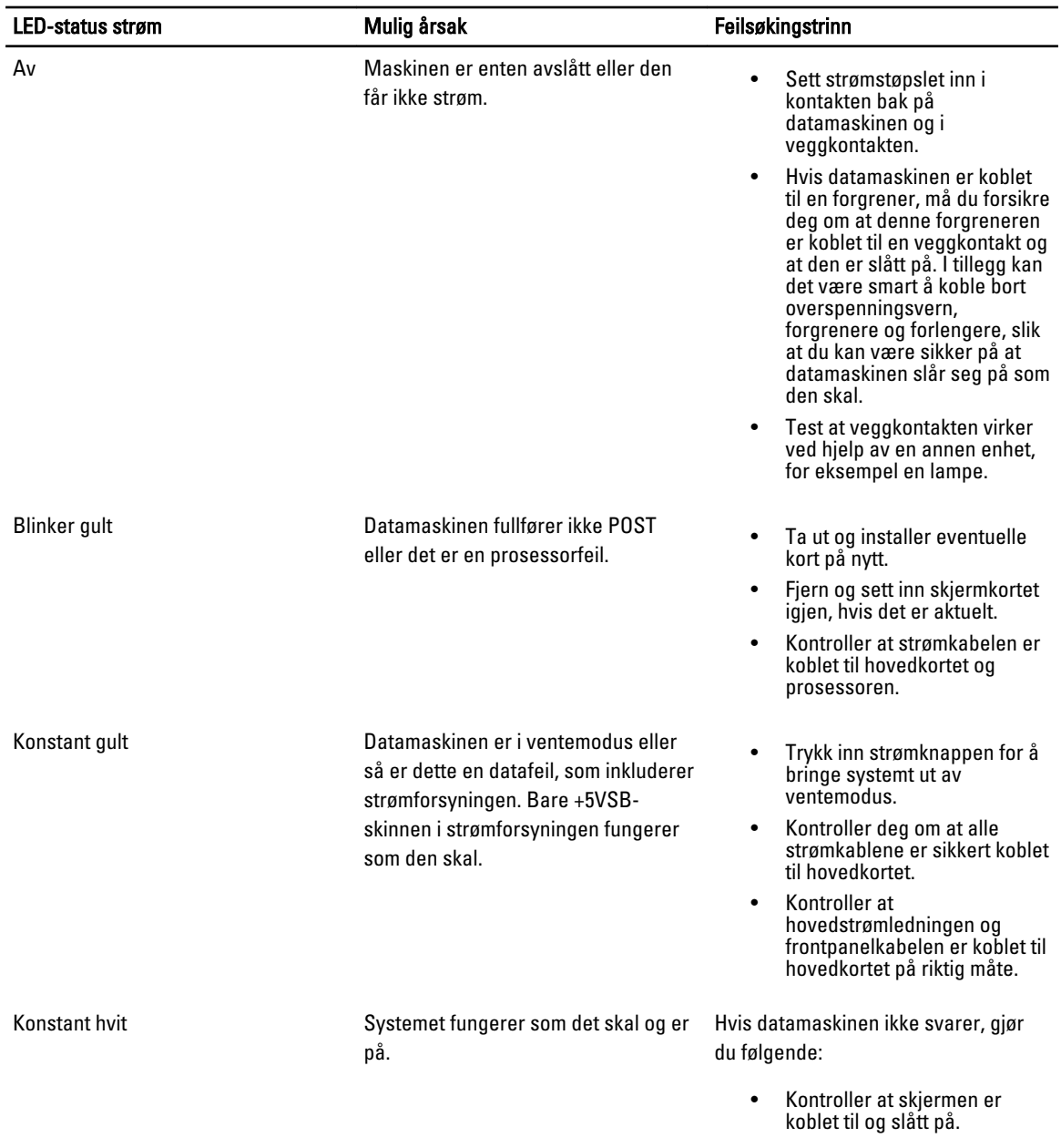

• Hvis skjermen er koblet til og slått på, skal du høre en signalkode.

# <span id="page-41-0"></span>Diagnostiske lydsignaler

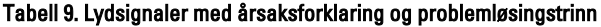

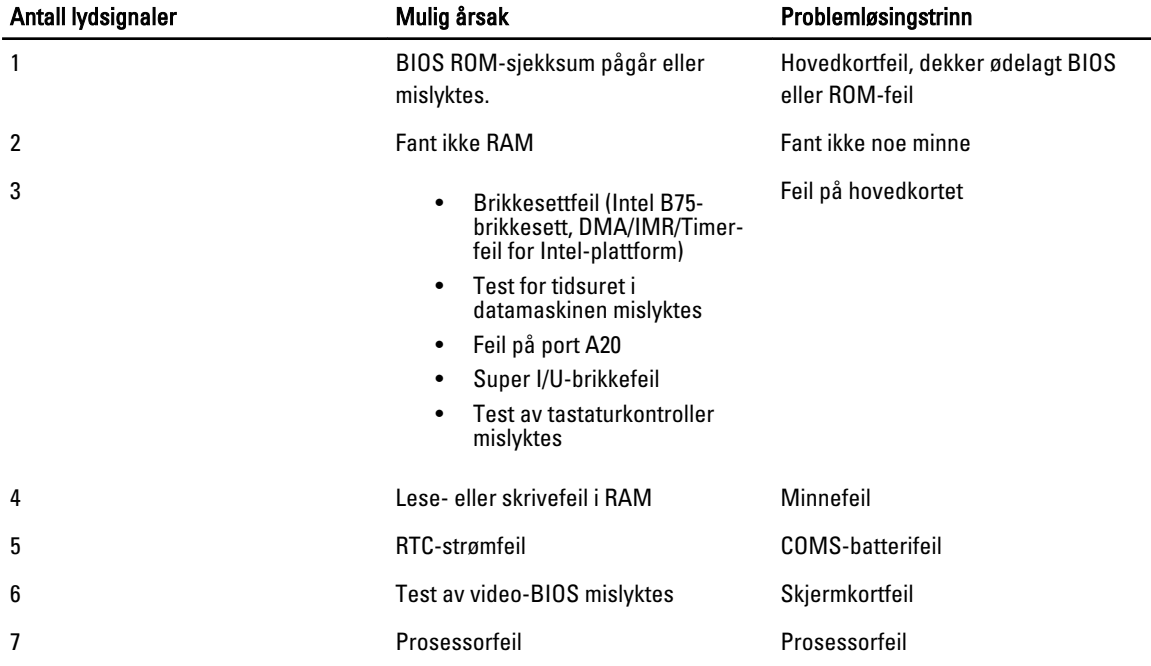

# Diagnostiske feilmeldinger

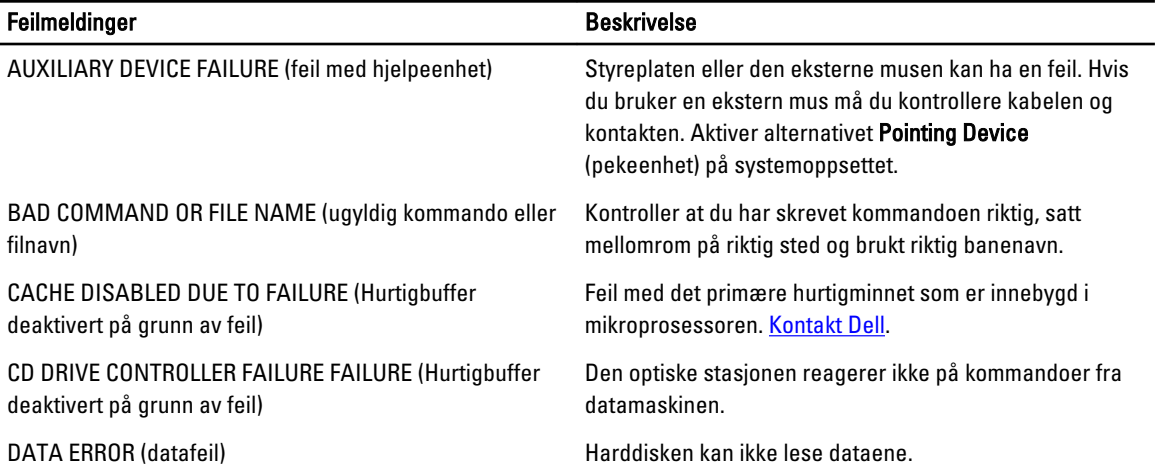

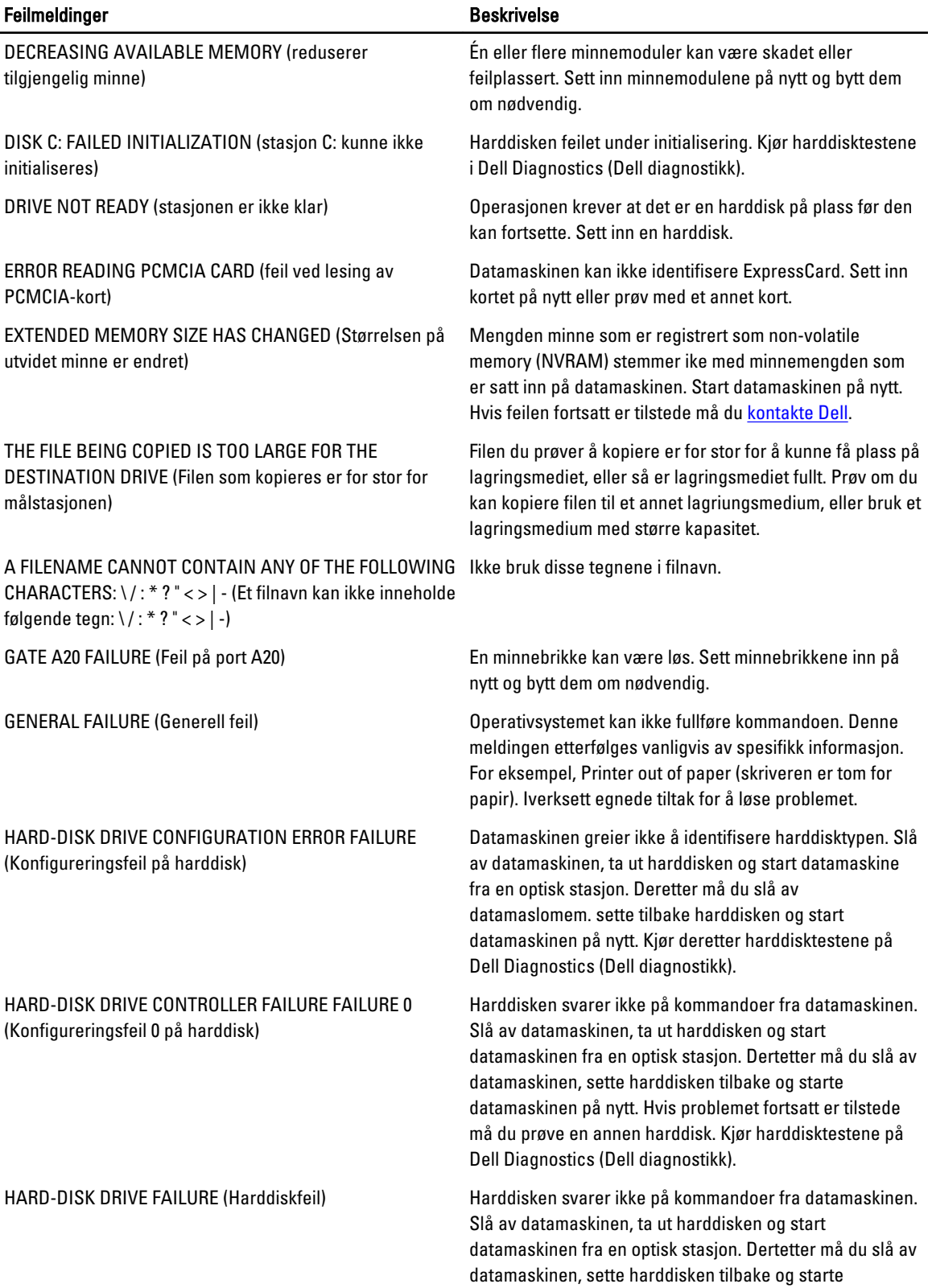

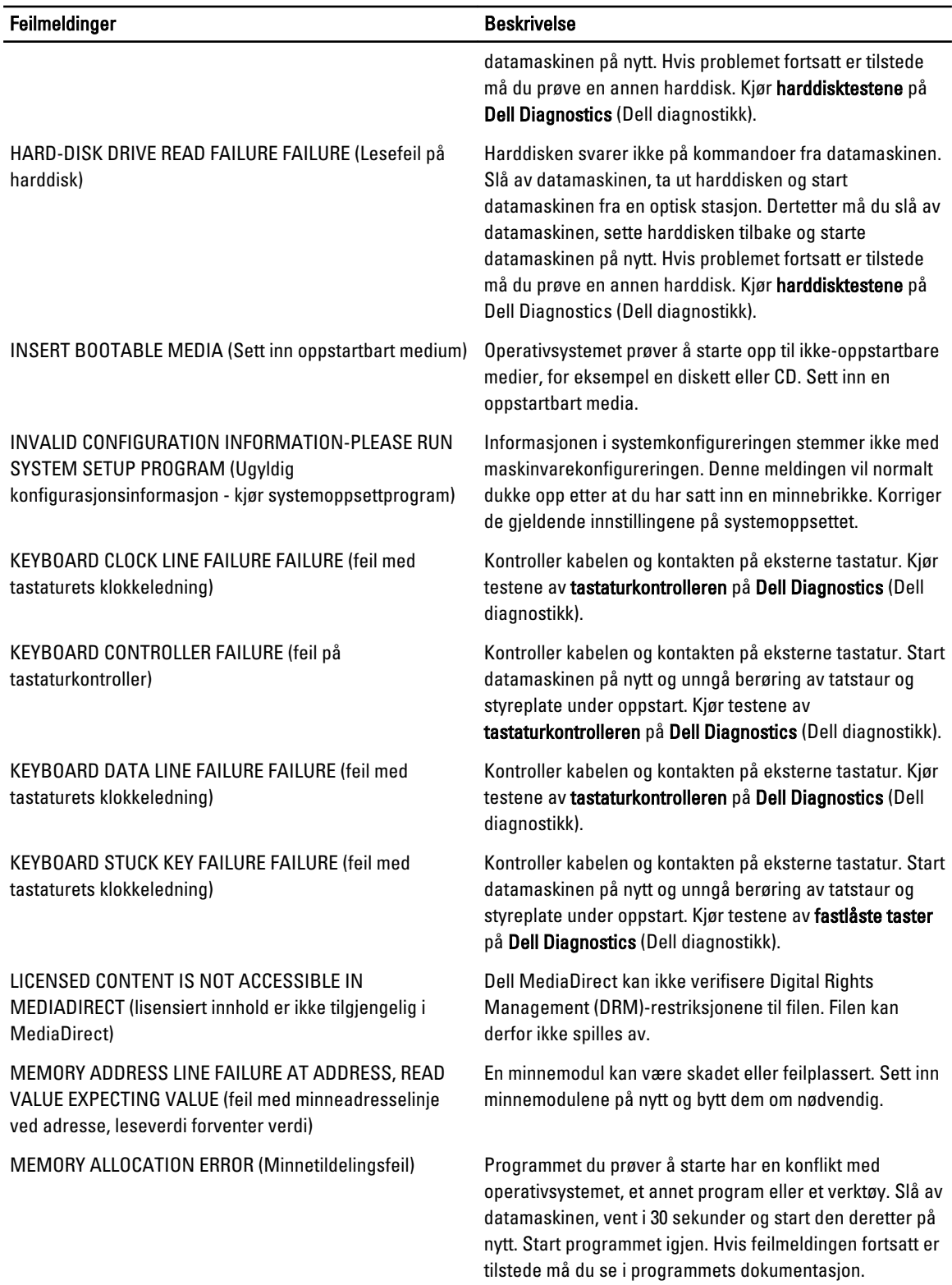

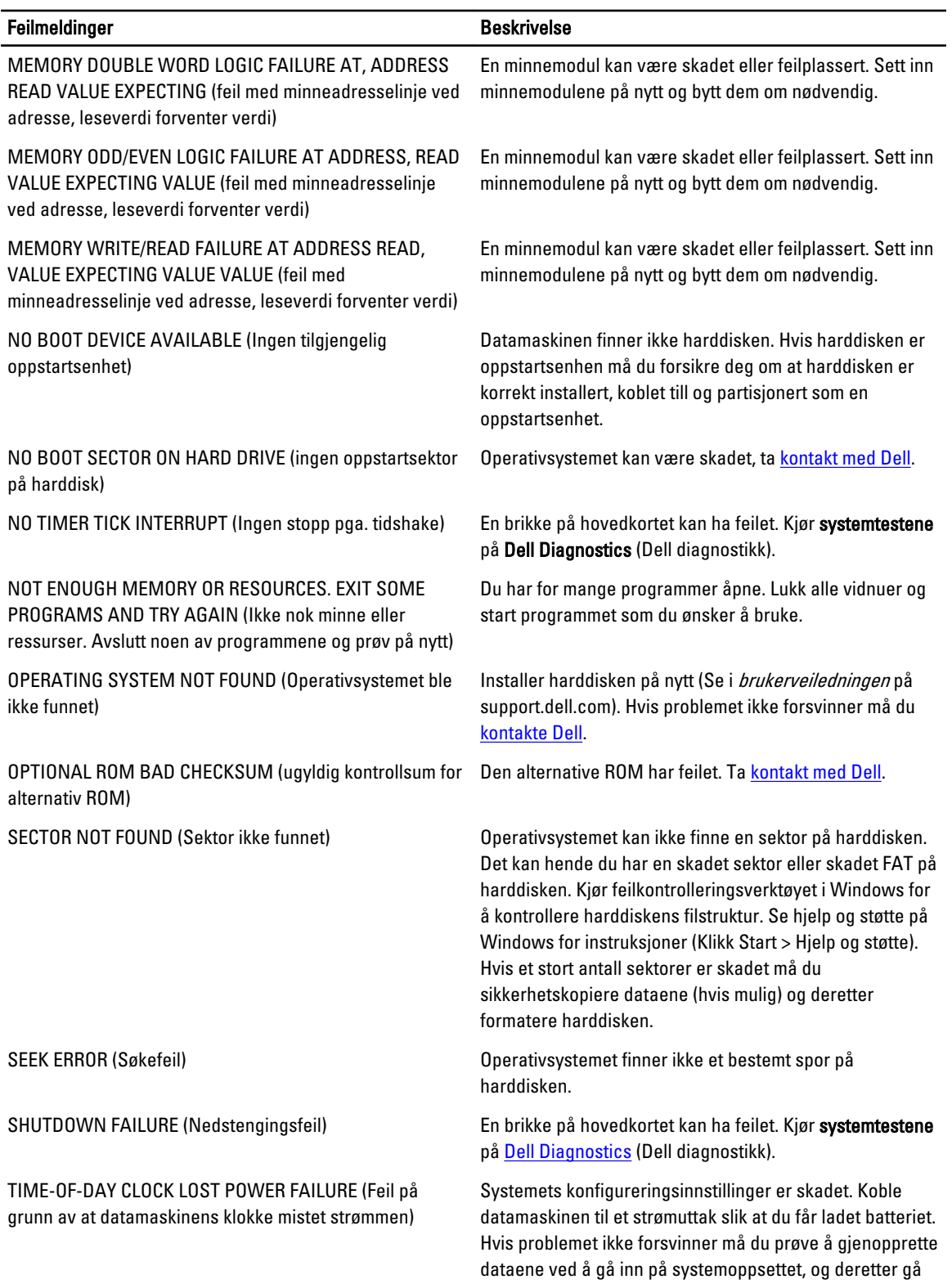

ut av det igjen. Hvis meldingen ikke forsvinner må du

[kontakte Dell.](#page-52-0)

<span id="page-45-0"></span>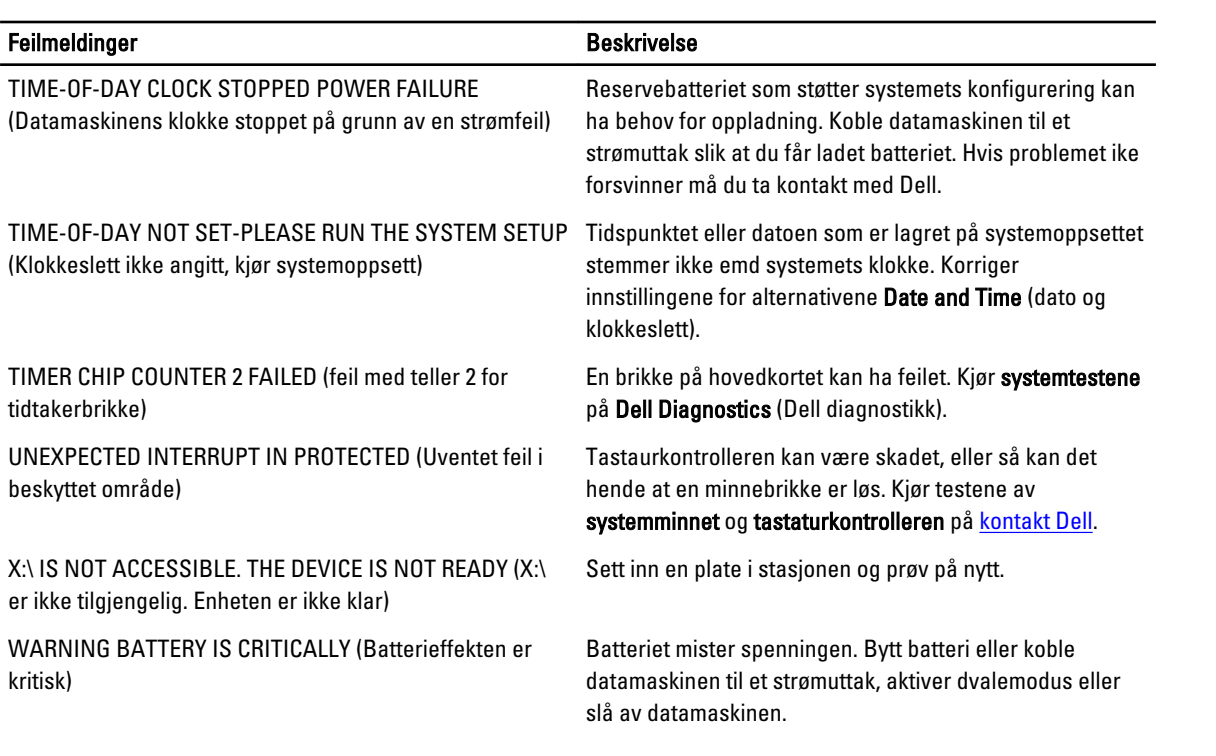

# Feilmeldinger for system

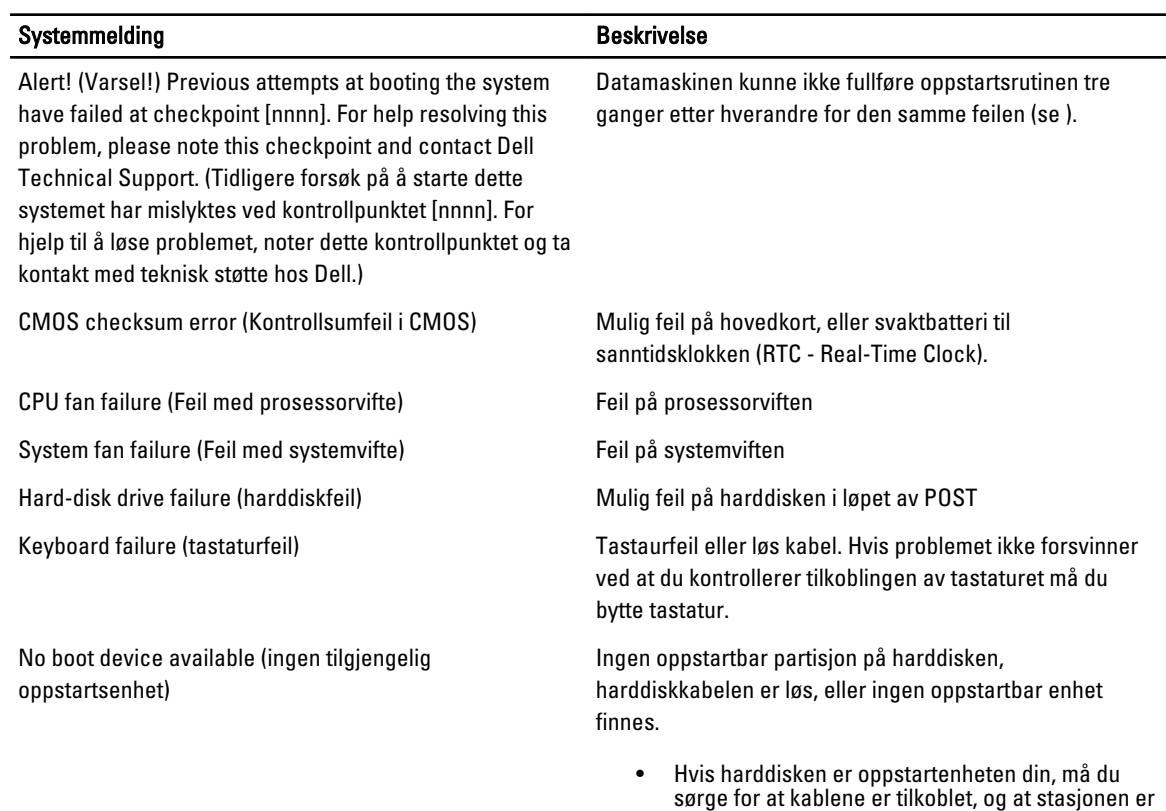

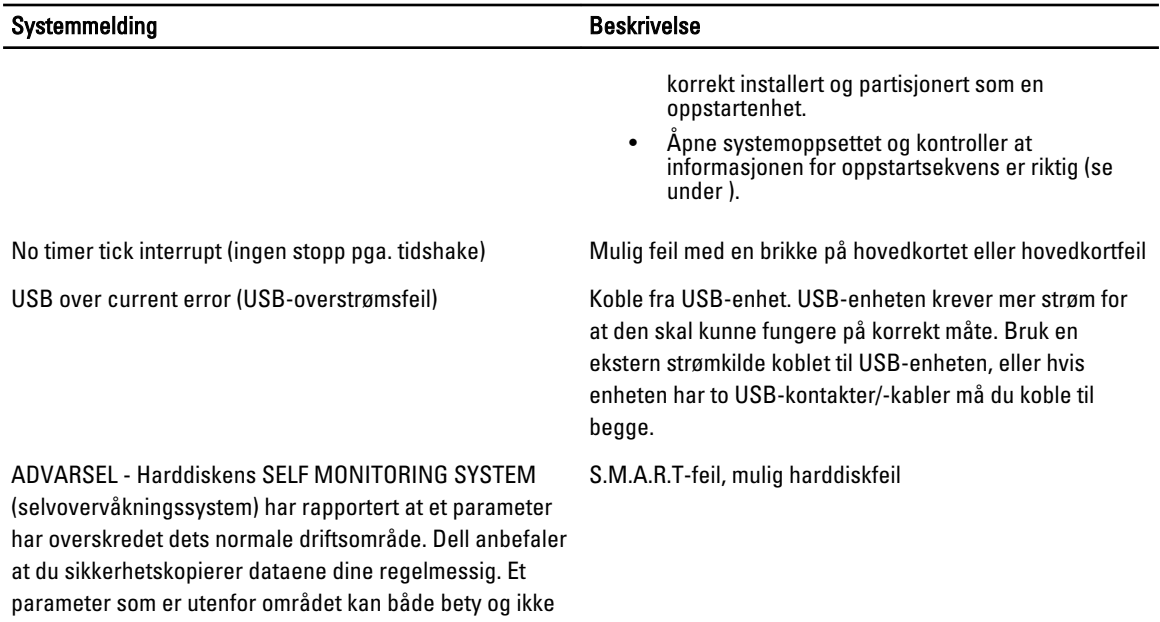

bety at det er et potensielt harddiskproblem tilstede

# <span id="page-48-0"></span>Tekniske spesifikasjoner

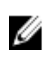

 $\mathscr U$  MERK: Tilbudet kan variere fra sted til sted. Følgende spesifikasjoner er bare dem som loven krever at skal følge med datamaskinen. Hvis du vil ha mer informasjon om datamaskinens konfigurasjon, klikker du på Start → Hjelp og støtte, og velger alternativet for å vise informasjon om datamaskinen.

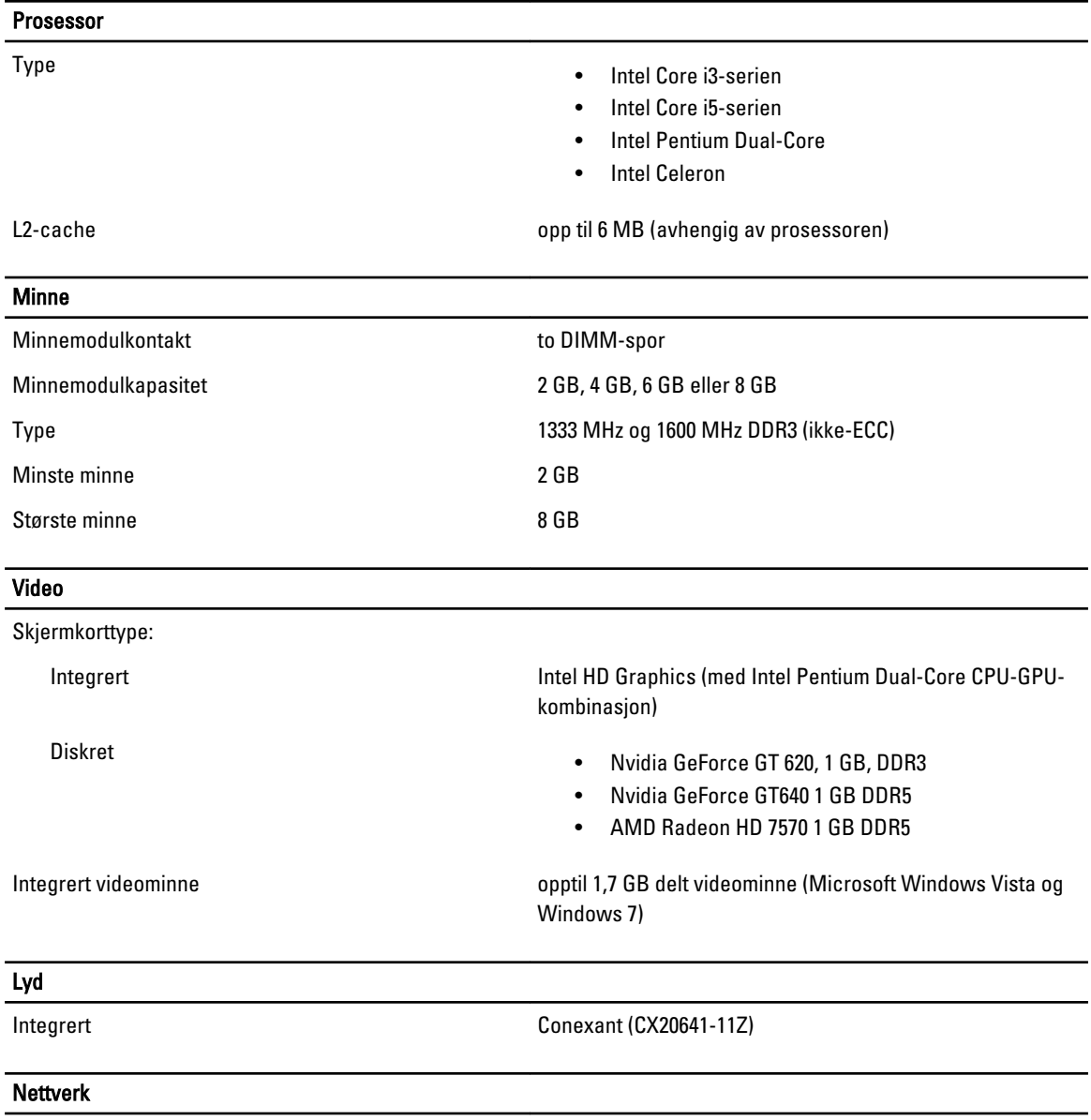

Integrert **Integret Realtek 10/100/1000 Mbps Ethernet** 

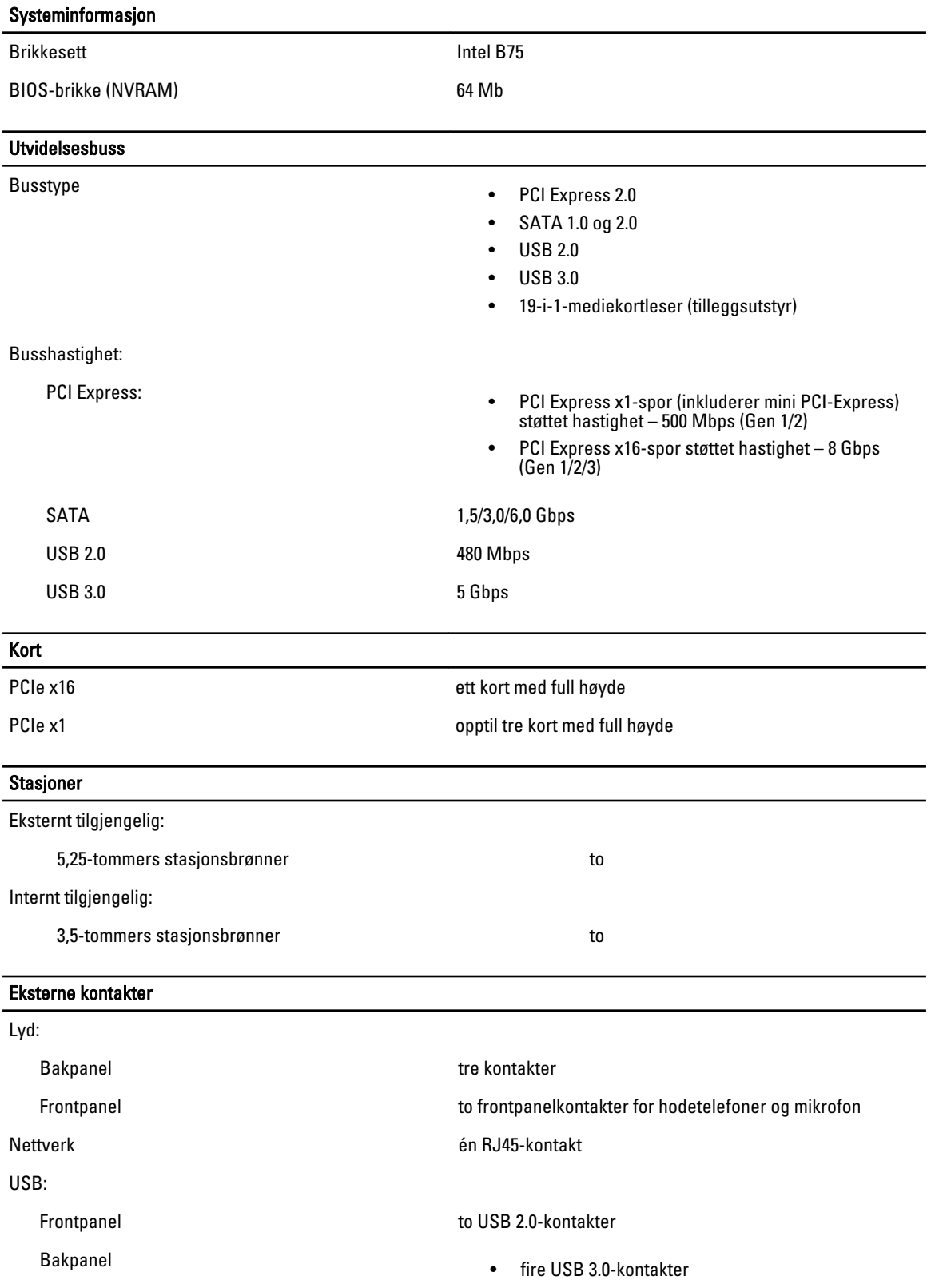

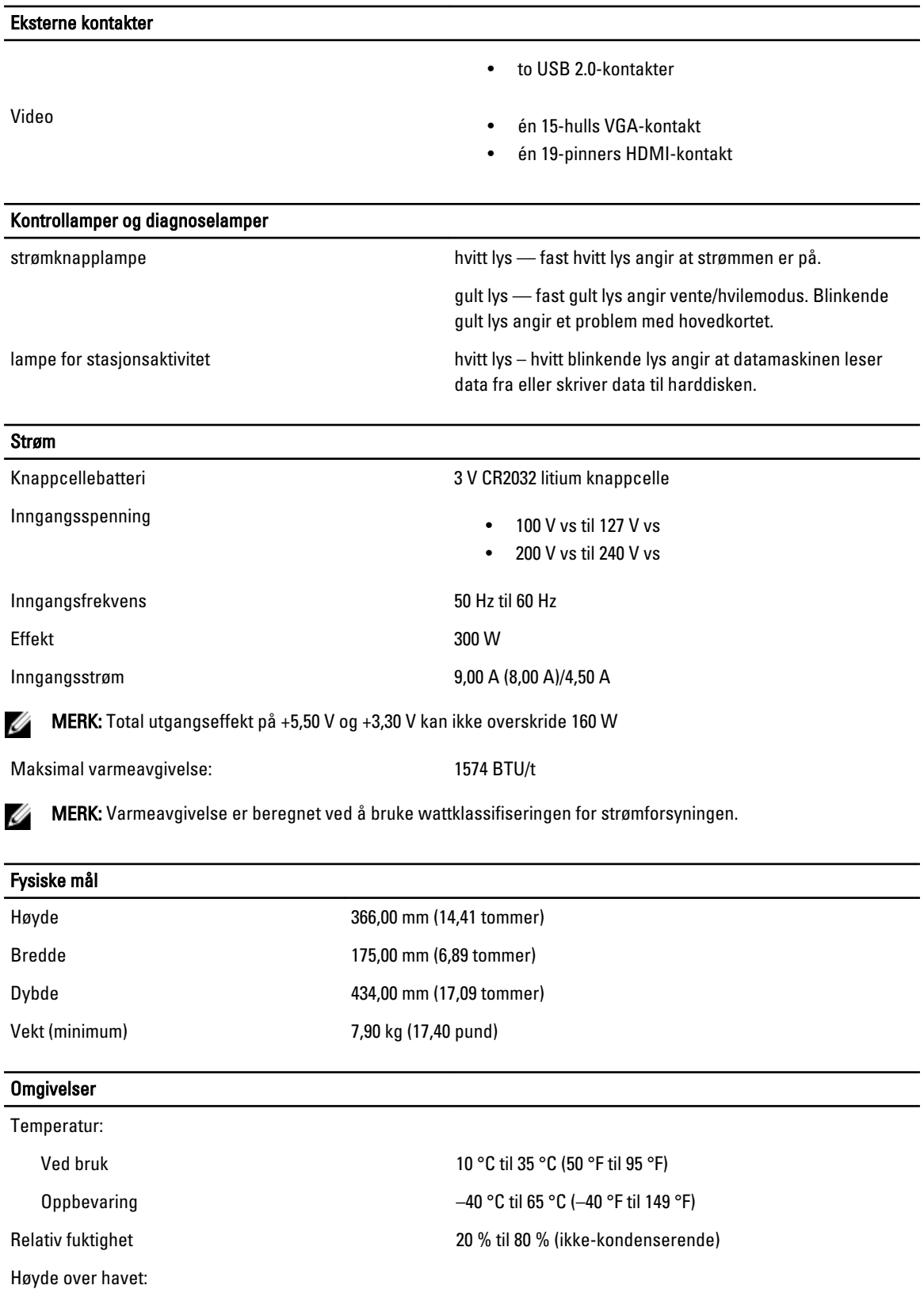

#### Omgivelser

Ved bruk –16 m til m (–50 til fot)

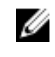

 $\mathscr U$  MERK: For høyder over 2950 fot reduseres maksimal driftstemperatur med 1 °F / 550 fot.

Oppbevaring –15,20 m til 10 668 m (–50 fot 35 000 fot)

Luftforurensningsnivå G1 eller lavere, som definert i ISA-S71.04-1985

# <span id="page-52-0"></span>Kontakte Dell

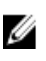

MERK: Hvis du ikke har en aktiv Internett-tilkobling, kan du finne kontaktinformasjon på fakturaen, følgeseddelen, regningen eller i Dells produktkatalog.

Dell tilbyr flere nettbaserte og telefonbaserte støtte- og servicealternativer. Tilgjengeligheten varierer etter land og produkt. Det kan hende at enkelte tjenester ikke er tilgjengelige i ditt område. For å kontakte Dell for spørsmål om salg, teknisk støtte eller kundeservice:

#### 1. Gå til support.dell.com.

- 2. Velg din støttekategori.
- 3. Hvis du ikke er kunde i USA, velger du landskode nederst på siden support.dell.com. Du kan også velge All (Alle) for å se flere valg.
- 4. Velg ønsket tjenestetype eller kundestøttetype basert på de behovene du har.